# **Thermo-Calc Installation Guides**

## Thermo-Calc Version 2021a

Including the TC-Python Installation Guide

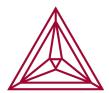

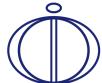

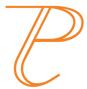

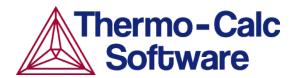

Copyright 2021 Thermo-Calc Software AB. All rights reserved.

Information in this document is subject to change without notice. The software or database described in this document is furnished under a license agreement or nondisclosure agreement. The software or database may be used or copied only in accordance with the terms of those agreements.

Thermo-Calc Software AB

Råsundavägen 18, SE-169 67 Solna, Sweden

+46 8 545 959 30

documentation@thermocalc.com

www.thermocalc.com

# **Installing Thermo-Calc**

#### In this section:

| Key to Using this Guide                          | 4    |
|--------------------------------------------------|------|
| Installation Terminology                         | 6    |
| About the Thermo-Calc Components Being Installed | 8    |
| System Requirements                              | . 10 |
| Platforms Tested and SDK Availability            | 11   |

## **Key to Using this Guide**

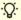

This guide is available in PDF format: (1) On the <u>website</u> or (2) when in Thermo-Calc go to  $Help \rightarrow Manuals Folder \rightarrow Installation.$ 

This installation guide is for all Thermo-Calc installations running on Windows, macOS, or Linux operating systems. It is also applicable to previously installed versions of Thermo-Calc (the new version is installed next to the old version).

This guide includes information about:

- The types of licenses and installations available.
- Installing the Thermo-Calc software and its components on standalone computers, servers, and client computers.
- Installing the license management software for network installations.
- Retrieving and installing license files.
- Troubleshooting to solve common installation problems.

Also included are the *Quick Installation Guides* for standalone Windows and macOS installations plus the *TC-Python Installation Guide*.

#### Icons in this Guide

| Name             | Description                                                                                                    |
|------------------|----------------------------------------------------------------------------------------------------|
| Information      | Provides important information and indicates that more detail is located in the linked or named topic.                            |
| Note             | The information can be of use to you. It is recommended that you read the text or follow the link.                                |
| Operating system | The operating system is indicated when the information is specific to a <i>Windows, macOS</i> , or <i>Linux</i> operating system. |

| Name         | Description                                                                                                    |
|--------------|----------------------------------------------------------------------------------------------------|
| License file | The Thermo-Calc license file, which contains the license keys and is installed on either a standalone computer or a network server. |
| Thermo-Calc  | The Thermo-Calc software and its components (including databases and SDKs) to be installed.                                         |

# **Typographical Conventions**

| Convention           | Definition                                                                                                    |
|----------------------|----------------------------------------------------------------------------------------------------|
| Forward<br>arrow →   | The forward arrow symbol → instructs you to select a series of menu items in a specific order. For example, <b>Tools</b> → <b>Options</b> is equivalent to: From the <b>Tools</b> menu, select <b>Options</b> .                                                          |
| <b>Boldface</b> font | A <b>boldface</b> font indicates that the given word(s) are shown that way in on a toolbar button or as a menu selection. For example, if you are told to select a menu item in a particular order, such as <b>Tools \rightarrow Options</b> , or to click <b>Save</b> . |
| Italic font          | An <i>italic</i> font indicates the introduction of important terminology. Expect to find an explanation in the same paragraph or elsewhere in the guide.                                                                                                    |
| code and             | A code font indicates you are to make a keyboard entry. It also shows a programming code or code examples. The code bold font highlights the entry.                                                                                                    |

# **Installation Terminology**

| Term                                                                  | Definition                                                                                                    |
|-----------------------------------------------------------------------|----------------------------------------------------------------------------------------------------|
| client                                                                | A computer without a license file of its own but connected through the network to a computer with the license information. The client receives a license token from the computer where the license management software is installed.                                                                                                    |
| consolidated network                                                  | A type of network installation where the Thermo-Calc software and a Thermo-Calc licensing software are installed on a single server computer. This allows all computers in the network to access both the software and a license on the server via a client installation.                                                                                                    |
| distributed network                                                   | A type of network installation where the Thermo-Calc software is installed on one server computer in a network and the Thermo-Calc licensing software is installed on a different computer. After a thin client installation, all computers in the network can access both the software and the network license key via the server.                                                        |
| host ID                                                               | The MAC address on the computer that a license is locked to.                                                                                                    |
| license file                                                          | The file (called <i>Iservrc</i> ) that contains all the purchased license keys. It is issued by Thermo-Calc Software, usually by email.                                                                                                    |
| license key                                                           | The information contained in the license file that represents the products purchased and which is then authorised for installation.                                                                                                    |
| license management software<br>(see Sentinel RMS License<br>Software) | The Thermo-Calc license management software. When working in Windows it is called<br>License Manager (full name is Sentinel RMS License Manager by SafeNet) and on Linux it is<br>called License Server (full name is Sentinel License Sever by Safenet).                                                                                                    |
| license server                                                        | The use of the term <i>license server</i> (lower case letters) is reserved for use for scripts and option files (for example, in an "Unattended Network Client Installations" on page 63). For the purposes of the step-by-step instructions it is not used to refer to the type of network installation that runs the license management program. See <i>Sentinel RMS Software</i> below. |
| Network License (NWL)                                                 | The license type used with the licensing software. The NWL can only be used on one specific computer that hosts the licensing software. This restricts license usage to a certain subnet or subnets.  The software may be used on the number of sites you have paid for and by the number of persons you have paid for on any number of network connected computers                        |
| Sentinel RMS License Software                                         | The Thermo-Calc license management software that supplies the client computers in your network with license tokens when it runs the Thermo-Calc software. This is available for both Windows (called the License Manager) and Linux (called the License Server, but not to be confused with <i>license server</i> in lower case letters reserved for scripts).                             |

| Term                                       | Definition                                                                                                    |
|--------------------------------------------|----------------------------------------------------------------------------------------------------|
| Single-User-Node Locked-License<br>(SUNLL) | A unique license file for one designated computer at one designated site. It cannot be copied or moved outside the site. If the software is installed on a portable computer, it can be temporarily used off-site. The license can be used without network access (to the License Server). |
| standalone computer                        | A computer which uses a SUNLL license type.                                                                                                    |
| thin client                                | An installation where the software is installed on a file server but is run from a client computer. The licensing software may be installed on the file server (consolidated network installation) or on a different computer (distributed network installation).                          |
| XQuartz                                    | An open-source X Windows System, which is required to run Thermo-Calc on a Mac.                                                                                                    |

## **About the Thermo-Calc Components Being Installed**

# What is Installed with a Full Standalone or Full Network Client Option?

At the start of the installation process, the following components are installed when you choose either the **Full Standalone** or **Full Network Client** options. If you want to exclude a component (perhaps one of the SDKs), then you would use the **Custom** option.

#### Select Installation Mode

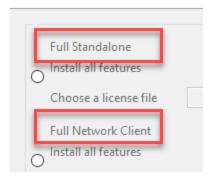

A full installation means that all listed feature components are installed but the availability of the individual components is based on the license you have. This is also applicable to the databases and software development kits (SDKs).

#### Thermo-Calc

The Thermo-Calc software includes several add-on features and capabilities that are packaged with the software and included with a full standalone or network client installation. For example, there are the specialized add-on products Diffusion Module (DICTRA), Precipitation Module (TC-PRISMA), and Process Metallurgy Module as well as the Steel Model Library. For most of these specialized features, demonstration (*demo*) versions and examples are available for all users but advanced features are only available with a license.

#### **Databases**

All the latest databases are installed. As with the software features, availability of a specific database in the software itself is based on license. However, several demonstration (*demo*) databases are included and available to all users.

#### Software Development Kits (SDKs)

When the **Full Standalone** or **Full Network Client** option is chosen, it installs the TC-Python, TQ-Interface, and TC-API SDKs. It does not install TC-Toolbox for MATLAB® (available only for Windows) unless the program finds a MATLAB® installation on your computer during this installation process, at which point you are asked if this component should be also be installed.

The TC-Python program is installed when the **Full Standalone** or **Full Network Client** option is chosen, but there are additional steps required to complete the installation as described in the *TC-Python Installation Guide*.

#### What does the Custom option allow me to do during an installation?

During the installation process, there is some flexibility to choose what to include or exclude with the installation by choosing the **Custom** option. This is primarily to the level of being able to choose the SDKs or to exclude all databases or Thermo-Calc itself. That is, you cannot choose specific Thermo-Calc features or databases as these are controlled by the license and not the installation procedure.

# Select the components you want to install; clear the components you want to install; clear the components you want to install you want to install yo

Select Components

## **System Requirements**

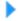

"About the Thermo-Calc Components Being Installed" on page 8

#### General

A full list of <u>system requirements</u> and program availability is found on the Thermo-Calc website. You can also see the <u>roadmap for platform support</u> to use for planning purposes.

#### Network Client Installations: Sentinel RMS License Software

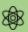

Network client installations using the Sentinel RMS license management software require the use of the most recent version, 9.7.

For details of the system requirements to install Sentinel RMS, see "Windows: About Installing the License Manager" on page 47 and "Linux: About Installing the License Server" on page 52.

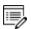

For macOS, the Sentinel RMS License software is installed on a Windows or Linux computer server where the Thermo-Calc license file must also be located.

# **Platforms Tested and SDK Availability**

A full list of <u>system requirements</u> and program availability is found on the Thermo-Calc website. You can also see the <u>roadmap</u> for platform support to use for planning purposes.

#### Platforms Tested

Thermo-Calc and its components are tested on these platforms for Thermo-Calc 2021a:

| Windows                                                                                                    | macOS                    | Linux <sup>1, 2</sup>                                                                 |
|----------------------------------------------------------------------------------------------------|--------------------------|---------------------------------------------------------------------------------------|
| Windows 10 64-bit                                                                                                    | macOS X Catalina 10.15.4 | <ul><li>Ubuntu 20.04 (Focal Fossa)</li><li>CentOS 7.8</li><li>OpenSUSE 15.0</li></ul> |
| <sup>1</sup> Thermo-Calc Software cannot guarantee full functionality if the software is installed on other Linux distributions. <sup>2</sup> If you are installing on CentOS 7, it is recommended you install gtk2 before you run the installation script. |                          |                                                                                       |

#### SDK Availability by Platform

The software development kits (SDKs) are available as follows for the indicated platforms:

| SDK                    | Windows | macOS         | Linux         |
|------------------------|---------|---------------|---------------|
| TC-Python              | x       | X             | X             |
| TQ-Interface           | x       | not available | x             |
| TC-API                 | x       | not available | x             |
| TC-Toolbox for MATLAB® | x       | not available | not available |

# **License and Installation Types**

#### In this section:

| License and Installation Types         | 13 |
|----------------------------------------|----|
| About License Keys and Files           | 14 |
| Standalone Installations (SUNLL)       | 15 |
| Multi-User Network Installations (NWL) | 16 |

## **License and Installation Types**

Installation procedures are based on the license type, the installation type, and the operating system.

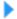

Visit our website for more information about Licensing Options.

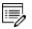

For macOS, the Sentinel RMS License software is installed on a Windows or Linux computer server where the Thermo-Calc license file must also be located.

| License type | Installation Type                         | Windows | macOS | Linux |
|--------------|-------------------------------------------|---------|-------|-------|
| SUNLL        | Standalone                                | Yes     | Yes   | Yes   |
| NWL          | Consolidated network                      | Yes     | No    | Yes   |
|              | Distributed network                       | Yes     | No    | Yes   |
|              | License installations on a server network | Yes     | Yes   | Yes   |

#### Sentinel RMS License Management Software: Use Current Version

The most recent version (9.7) of the Sentinel RMS License Manager (Windows) and License Server (Linux) is included with the network license Thermo-Calc software download.

However, due to security issues reported by the vendor, it is important that previous network license installations of the Sentinel RMS are upgraded to this version number.

For more information for your operating system, see "Windows: About Installing the License Manager" on page 47 and "Linux: About Installing the License Server" on page 52

# **About License Keys and Files**

To run Thermo-Calc and its components you need a valid license key for each product. The license keys are included in the license file emailed to you by Thermo-Calc Software.

You can copy the license file to the applicable computer(s) before or after installing the software—the license file itself is not required during the installation process. However, it is required to make calculations in Thermo-Calc.

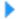

"Request a License File from Thermo-Calc Software" on page 66

# **Standalone Installations (SUNLL)**

The standalone installation is used with the Single-User Node-Locked License (SUNLL). The Thermo-Calc software 🚵 and a Thermo-Calc license file = are installed on a standalone computer. You can do a full (all operating systems) or a custom installation (Windows and Linux only).

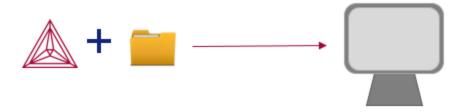

To get started, go to "First Steps of Installation" on page 20 and then "Standalone Installations" on page 35.

## **Multi-User Network Installations (NWL)**

There are different types of multi-user network installations: consolidated, distributed, and where the licensing software is installed on a computer network. There is also a subtype of installation called thin client, which is a step done with the consolidated and distributed network installations.

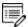

Thin client installations: A thin client installation is where the Thermo-Calc software is installed on a computer server but is run from a client computer. The licensing software can be installed on the computer server (a consolidated network) or on a different computer (a distributed network). This type of installation is available for Windows and Linux operating systems. The client computer must have the Thermo-Calc software installed. This type of installation mainly sets environmental variables and paths on the client computer.

#### Consolidated Network Installations

The consolidated network installation is used with a Network License (NWL) and it is available for Windows and Linux operating systems.

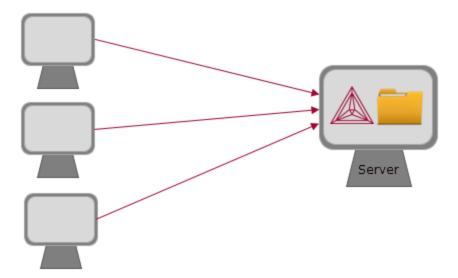

The Thermo-Calc software and the license management program are installed on the same server where the license file is also copied. A thin client installation allows all computers (the clients) in the server network to access both the software and the licensing on the same computer server.

To get started, go to "First Steps of Installation" on page 20 and then "Network Client Installations" on page 44.

#### Distributed Network Installations

The distributed network installation is used with a Network License (NWL) and is available for Windows and Linux operating systems.

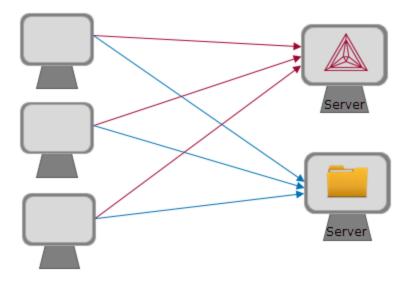

The Thermo-Calc software is installed on one computer server in a network and the licensing software is installed on a different computer server where the license file is also copied. A thin client installation allows all computers (the clients) in the server network to access both the software and the licensing on the two computer servers.

To get started, go to "First Steps of Installation" on page 20 and then "Network Client Installations" on page 44.

#### License Installations on a Server Network

When a license file is installed on a server network, it is used with a Network License (NWL). It is available for all platforms. However, for macOS the server containing the licensing software must be set up on Windows or Linux.

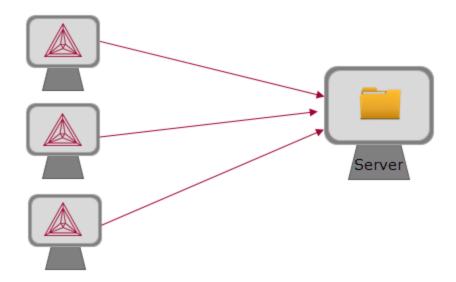

The licensing software is installed on a computer server where the license file is also copied. The Thermo-Calc software is installed on every computer in the network that needs it.

To get started, go to "First Steps of Installation" on page 20 and then "Network Client Installations" on page 44.

# **Preparing for Installation**

#### In this section:

| First Steps of Installation                                  | 20 |
|--------------------------------------------------------------|----|
| Installation Default Directories and the License File        | 21 |
| Installation Default Directory: Windows                      | 22 |
| Installation Default Directory: macOS                        | 23 |
| Installation Default Directory: Linux                        | 24 |
| Installation Default Directory: Databases                    | 25 |
| Installation Default Directory: Materials                    | 27 |
| Installation Default Directory: Process Metallurgy Materials | 28 |
| Installation Default Directory: Custom Property Models       | 29 |
| Installation Default Directory: TC-Python                    | 30 |
| Installation Default Directory: TC-Toolbox for MATLAB®       | 31 |
| Subnet Information for Network Licenses                      | 32 |
| macOS Installation Notes                                     | 33 |
| Linux Installation Notes                                     | 34 |

## First Steps of Installation

This section reviews some of the things you need to do before installing the Thermo-Calc software.

- Learn about the numerous types of default directories where the software and license files are installed.
- For network installations, collect subnet information.
- For Mac, install XQuartz and make sure the security preferences are set correctly.
- For a Linux Cent OS 7 installation, also install gtk2 before you run the installation script.

yum install gtk2

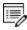

#### Should I get my license file before or after software installation? The

Thermo-Calc license file itself is not required during the installation process. However, it is required to make calculations in Thermo-Calc. The license file has details about your computer(s) that in some cases cannot be determined accurately until *after* installation (especially for a network installation). For most users it is recommended you request the file before you start installing.

#### Installation Default Directories and the License File

The default directories where the software and its components are installed, including where the license file is stored, vary by platform and user type.

If you want to select specific components to install or if you want to install the software in a non-default installation directory, then do a custom installation (Windows and Linux only). In the table, *<user>* stands for the user name and *<version>* for the version of Thermo-Calc, for example 2021a.

#### License File Installation Location for All Operating Systems

The Thermo-Calc license file is installed outside of the installation program folder. If you have more than one version of Thermo-Calc installed then there are additional folders by version number with only one license file.

For macOS the license file is put in /Users/Shared/Thermo-Calc. The example below is for a Standalone Windows installation.

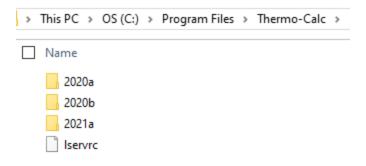

See the following for more information:

- "Installation Default Directory: Windows" on the next page
- "Installation Default Directory: macOS" on page 23
- "Installation Default Directory: Linux" on page 24
- "Installation Default Directory: Databases" on page 25
- "Installation Default Directory: Materials" on page 27
- "Installation Default Directory: Process Metallurgy Materials" on page 28
- "Installation Default Directory: Custom Property Models" on page 29
- "Installation Default Directory: TC-Python" on page 30
- "Installation Default Directory: TC-Toolbox for MATLAB®" on page 31

# **Installation Default Directory: Windows**

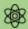

Administrative rights are required to install and uninstall Thermo-Calc.

| Windows<br>User Type | Default Directory                                                                                                    |
|----------------------|----------------------------------------------------------------------------------------------------|
| Administrator        | The Thermo-Calc program is installed here:  Program Files\Thermo-Calc\ <version>  The default folders where documents, materials files, examples, and other folders that sometimes require additional licenses are installed under <b>Public Documents</b> for ALL USERS.  For a local user these files are copied to the user's <b>Documents</b> folder where this local copy is associated to the user login. The <b>Public Documents</b> folder always contains the original set of contents as per the installation.  C:\Users\Public\Public Documents\Thermo-Calc\<version>  Name  Examples  Manuals  Materials  ProcessMetallurgyMaterials  PropertyModels  SDK  After installing Thermo-Calc, and when you first open the program, the set of folders is copied from the source Public Documents location into a user Documents folder:  C:\Users\<user>\Documents\Thermo-Calc\<version>  It is recommended that you work with the files that are copied to the <i>user</i> folder.</version></user></version></version> |
| Server<br>network    | License software installations on a server network (the License Manager software)  C:\Program Files (x86)\Common Files\SafeNet Sentinel\Sentinel RMS License Manager\WinNT\                                                                                                    |

# **Installation Default Directory: macOS**

| macOS User Type                                 | Default Directory                                                                                                    |
|-------------------------------------------------|----------------------------------------------------------------------------------------------------|
| Administrator (user name and password required) | The Thermo-Calc program is installed in the <b>Applications</b> folder:  Thermo-Calc- <version>.app and uninstall-Thermo-Calc-<version>.app  The documents, materials, examples, and other folders that sometimes require additional licenses are installed here:  /Users/Shared/Thermo-Calc/<version>  To go to this folder, in Finder, from the <b>Go</b> main menu select <b>Go to folder</b>. Enter the above file path and click <b>Go</b>.</version></version></version> |

# **Installation Default Directory: Linux**

| Linux User Type                                                                  | Default Directory                                                                                                    |
|----------------------------------------------------------------------------------|----------------------------------------------------------------------------------------------------|
| Non root user                                                                    | The Thermo-Calc program including the documents, materials, examples, and other folders that sometimes require additional licenses are installed here:  /home/ <user>/Thermo-Calc/<version></version></user>                                                                          |
| Root user                                                                        | The Thermo-Calc program including the documents, materials, examples, and other folders that sometimes require additional licenses are installed here:  /opt/Thermo-Calc/ <version></version>                                                                                         |
| License software installations on a server network (the License Server software) | If you are doing a network installation then these files are available as a tar-file from the Thermo-Calc website.  In the downloaded tar-file, there is a <b>restart_Iserv</b> script file, which can be used as a template for creating a script that starts up the License Server. |

## **Installation Default Directory: Databases**

The standard Thermo-Calc databases and the database initialization file tc\_initd.tdb are located in a subfolder to the Thermo-Calc installation. For example, in a Windows Standalone installation, you can find these in a folder called **data** where the file path is *C:\Program Files\Thermo-Calc\<version>\data*.

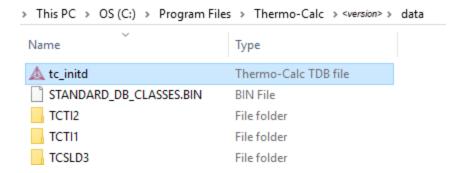

#### Database Checker

The Thermo-Calc software package includes a program to check that the syntax of unencrypted database files is correct. The program applies the syntax rules set out in the *Database Manager User Guide* and reports errors and issues warnings. This program is intended for advanced users who develop and manage databases.

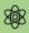

Thermo-Calc accepts some deviations from these syntax rules. Although warnings can be ignored, errors must be corrected.

For example, a warning is reported if an abbreviated phase name is found and phase name abbreviations are accepted by Thermo-Calc and its Add-on Modules. However, reported errors must be corrected in the TDB file before the database can be loaded by the application.

With respect to using this tool, the executable DatabaseChecker file is found in the Thermo-Calc home directory. The program can also be launched by selecting **Tools Database**Checker from the main menu.

#### TDB Editor

The TDB Editor is an editing tool for those who develop their own custom databases for use with Thermo-Calc or other applications. The tool speeds up the database editing process by providing immediate feedback through syntax coloring, syntax checking, and by allowing formatting and easy navigation to items of interest in the TDB file.

During installation, the tdb-language-support.vsix file is installed in the Thermo-Calc home directory.

For information about installing the TDB Editor, which is separate from the main installation, see the *Database Manager's User Guide* contained in the *Thermo-Calc Documentation Set* or press F1 in Thermo-Calc and search the help.

# **Installation Default Directory: Materials**

When you are working with the System Definer you can open the default **Materials** folder included with your installation.

At the bottom of the window under **Material**, click **Load material** to navigate to a material file.

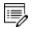

There is a separate folder for materials saved using the Process Metallurgy Calculator. See "Installation Default Directory: Process Metallurgy Materials" on the next page.

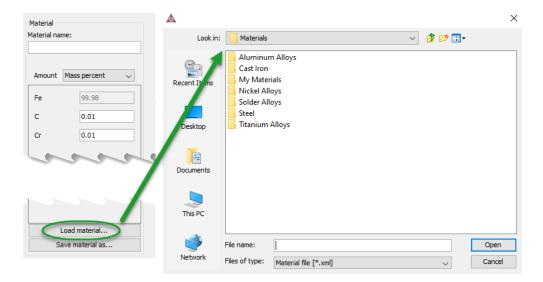

The default directory where these files are stored is based on operating system:

| Operating System | Materials Installation Directory                                                                                                    |
|------------------|----------------------------------------------------------------------------------------------------|
| Windows          | C:\Users\ <user>\Documents\Thermo-Calc\2021a\Materials</user>                                                                               |
| Linux            | On Linux all user files are installed where the program is installed. If installed as root the default is: /opt/Thermo-Calc/2021a/Materials |
| macOS            | /Users/Shared/Thermo-Calc/2021a/Materials                                                                                                   |

# **Installation Default Directory: Process Metallurgy Materials**

With the Process Metallurgy Calculator you can save materials to work with again. This is the default folder where these are stored based on your operating system:

| Operating System | Process Metallurgy Materials Installation Directory                                                                                                    |
|------------------|----------------------------------------------------------------------------------------------------|
| Windows          | C:\Users\ <user>\Documents\Thermo-Calc\2021a\ProcessMetallurgyMaterials</user>                                                                               |
| Linux            | On Linux all user files are installed where the program is installed. If installed as root the default is: /opt/Thermo-Calc/2021a/ProcessMetallurgyMaterials |
| macOS            | /Users/Shared/Thermo-Calc/2021a/ProcessMetallurgyMaterials                                                                                                   |

## **Installation Default Directory: Custom Property Models**

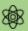

All Property Models (whether these are predefined or custom models) must be located in a subdirectory of the Property Model directory. You can go to **Tools > Options** and the **Model directory** field displays the default directory.

Predefined models included with the Property Model Calculator are installed in the locations below based on your operating system. If you create your own models using TC-Python, this is the default directory where these are saved. You can also use one of these as a template to create your own Property Model.

| Operating System | Property Model Installation Directory                                                                                                    |
|------------------|----------------------------------------------------------------------------------------------------|
| Windows          | C:\Users\ <user>\Documents\Thermo-Calc\2021a\PropertyModels</user>                                                                                  |
| Linux            | On Linux all user files are installed where the program is installed. If installed as root the default is:<br>/opt/Thermo-Calc/2021a/PropertyModels |
| macOS            | /Users/Shared/Thermo-Calc/2021a/PropertyModels                                                                                                    |

#### **Property Model Framework**

The Property Model Development Framework is now integrated into TC-Python. The Property Models that previously used the Jython API are discontinued. Existing Jython-based Property Models will continue to be supported until the Thermo-Calc 2022a release.

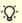

It is recommended that you migrate to the new Python Property Model framework that is based on regular Python 3 and has full support for any Python package including numpy, scipy, and so forth. See the <u>TC-Python documentation</u> on the website for more information.

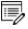

If you install TC-Python with a Python interpreter of your choice, you can also edit the location of this in **Tools**  $\rightarrow$  **Options**  $\rightarrow$  **Property model Python interpreter** section.

# **Installation Default Directory: TC-Python**

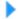

"TC-Python Installation Guide" on page 81

These are the default paths to the TC-Python folder based on your operating system.

| Operating system | Path to the TC-Python folder                                |
|------------------|-------------------------------------------------------------|
| Windows          | C:\Users\UserName\Documents\Thermo-Calc\2021a\SDK\TC-Python |
| Linux            | /home/UserName/Thermo-Calc/2021a/SDK/TC-Python              |
| macOS            | /Users/Shared/Thermo-Calc/2021a/SDK/TC-Python               |

For a bundled Python-interpreter installation, these are the paths to this location based on your operating system.

| Operating system | Path to the bundled Python-interpreter                                    |
|------------------|---------------------------------------------------------------------------|
| Windows          | C:\Program Files\Thermo-Calc\2021a\python\python.exe                      |
| Linux            | /home/UserName/Thermo-Calc/2021a/python/bin/python3                       |
| macOS            | /Applications/Thermo-Calc-2021a.app/Contents/Resources/python/bin/python3 |

# Installation Default Directory: TC-Toolbox for $MATLAB^{\circledR}$

Examples for the TC-Toolbox are placed under MATLAB® in the same documents folder as the Thermo-Calc files (Documents folder):

..\Documents\MATLAB\Thermo-Calc-Toolbox-X\Examples

Where *X* is the installed version number of the toolbox.

For most installations the examples are available in the MATLAB window when the software is opened.

## **Subnet Information for Network Licenses**

This is related to "Full Network Client Installations" on page 45.

For network licenses, the subnet information is also required. Ask your network administrator for the *network address for the subnet*. Additional requirements are included elsewhere for network installations.

- Subnets should be in the format aaa.bbb.ccc\*\*\* (for example: 192.168.29.0/24 or 192.168.29.\*
- When installing on Sentinel RMS License Server version 9.7, a maximum of seven (7) subnets are permitted.

An alternative way to get this information is to run the command:

• Windows: ipconfig /all

• macOS/Linux: ip a

#### macOS Installation Notes

#### How to Restart After an Installation

In some types of installations (e.g. a network installation), you may have to restart your Mac to use Thermo-Calc for the first time.

#### **How to Install XQuartz**

The XQuartz open-source X Windows system is required to run Thermo-Calc on macOS but it is not required to install Thermo-Calc. Before installing Thermo-Calc, you may also need to ensure that the computer security permissions are set.

- 1. In a web browser go to <a href="https://www.macupdate.com">https://www.macupdate.com</a> or to download it directly from XQuartz, <a href="http://xquartz.macosforge.org/landing/">http://xquartz.macosforge.org/landing/</a>.
- 2. In the **Search Mac Apps** field, enter *XQuartz*.
- 3. Click the **XQuartz** search result. For example, based on the recent version, the name is XQuartz-2.7.11.dmg.
- 4. Click **Download**.
- 5. Double-click the XQuartz.pkg file. Follow the instructions.
- 6. Click **OK** when the message about logging out displays and click **Close** when the installation is successful.

#### **How to Enable the Security Settings**

- 1. From the Apple main menu, select **System Preferences**.
- 2. Click Security and Privacy.
- 3. Click **General**. At the bottom of the **Security & Privacy** window, click the lock icon to make changes. Enter the administrator password as required.
- 4. If you have already tried to launch the Thermo-Calc installer, you can click **Open Anyway** to proceed. Otherwise, under **Allow apps downloaded from:** click **Anywhere** and then **Allow from Anywhere**.
- 5. Continue with the applicable installation type (standalone or network).

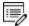

Remember to reset your security after installing Thermo-Calc.

#### **Linux Installation Notes**

The following are details you need to know regarding your Linux installation as well as how to open Thermo-Calc.

#### openSUSE Administration (sudo) Users

Note the following if you are a sudo user (administrator) in openSUSE installing Thermo-Calc using this command:

```
sudo ./linux-installation-x64-6.0.0.17347.run
```

When this command is used, you will do a text-based installation instead of having a graphical interface to guide you. The information is the same, just without the user interface.

#### Opening Thermo-Calc in Linux

To open Thermo-Calc double-click the **Thermo-Calc-2021a** application or from the Thermo-Calc installation directory enter \$ ./Thermo-Calc-2021a.sh in the terminal.

# **Standalone Installations**

You can either do a full or a custom standalone installation. The license type is called a Single-User Node-Locked License (SUNLL).

#### In this section:

| Full Standalone Installations                  | 36 |
|------------------------------------------------|----|
| Custom Standalone Installations                | 40 |
| Add New Components to an Existing Installation | 43 |

## **Full Standalone Installations**

The following describes a full standalone installation. These steps assume you have completed the section "First Steps of Installation" on page 20.

#### Step 1. Request your license file from Thermo-Calc Software

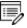

**Updates to Thermo-Calc**: Customers who subscribe to the annual maintenance plan can skip this step if you have received your license file in an email from Thermo-Calc Software AB. Save the license file to your computer to use during software installation. The license file name must be the same as the existing file name to ensure there are no errors during the update.

Follow the instructions for your operating system in the section "Request a License File from Thermo-Calc Software" on page 66.

#### Step 2. Download your Thermo-Calc installation software

- Web downloads: For web links sent in an email from Thermo-Calc Software, go to the URL and log in with the information provided to download the software.
- DVD installations: Insert the DVD and follow the instructions.

#### Step 3. Run the applicable installation file for your operating system

1. Navigate to the folder for your operating system and click the link to download the software package, then go to the folder where you downloaded it.

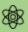

Administrative rights are required for Windows and Mac installations.

#### Windows

Right-click the .exe file and choose Run as administrator to launch the Setup program.

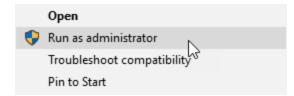

#### macOS

Double-click the downloaded file then follow the instructions.

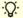

For macOS and when you first run the installer, you may see a message that *Thermo-Calc-osx-<version> can't be opened because Apple cannot check it for malicious software*. If this happens, select **Show in Finder**. Then, in the opened **Finder** window right-click the downloaded file Thermo-Calc-osx-<*version>* and select **Open**.

#### Linux

To start the Setup Wizard in a Terminal window, enter these commands in the directory where the installation file is saved:

- > chmod +x linux-installation-x64-2021a.run
- > ./linux-installation-x64-2021a.run

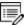

If you are an openSUSE root user, see "Linux Installation Notes" on page 34 for some information about your installation.

- 2. On the **Setup** window click **Next**.
- 3. On the **License Agreement** window click the button to accept the license agreement then click **Next**.

#### Step 4. Select the installation type and upload the license file

- "About the Thermo-Calc Components Being Installed" on page 8
- 1. In the Select Installation Mode window click Full Standalone: Install all features.

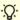

If you want to exclude a component (perhaps one of the SDKs), then you would use the **Custom** option. See "Custom Standalone Installations" on page 40.

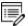

When the **Full Standalone** or **Full Network Client** option is chosen, it installs everything except the TC-Toolbox for MATLAB® (available for Windows only). However, if the program finds a MATLAB® installation on your computer during this installation process, you are prompted if this component should be also be installed.

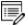

The TC-Python program is installed when the **Full Standalone** or **Full Network Client** option is chosen, but there are additional steps required as described separately for this SDK.

2. For a **Full Standalone** installation, in the **Choose a license file** field either enter the file path or click the file button to navigate to where you saved the license file emailed to you from Thermo-Calc Software. The license file is called **Iservrc**.

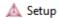

#### Select Installation Mode

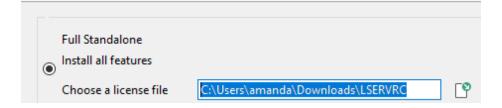

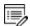

To prevent errors, leave this field blank if you did not get a license file yet.

TC-Python is installed for all users even without a license. The Install TC-Python window
is a reminder that additional installation procedures are required after Thermo-Calc is
installed.

#### Step 5. Install the software and start using Thermo-Calc

- 1. In the **Ready to Install** window click **Next**.
- 2. Click **Finish** and start using Thermo-Calc. For Linux users, log out and log back in to finish the installation.

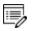

macOS installations and if you have previous Thermo-Calc installations: When you launch Thermo-Calc with the new or updated version, the splash screen hides the **Import User Settings** dialog box. In order to proceed you need to click the splash screen and then click **Yes** or **No** in the dialog box.

If you did not get your license file see "Request a License File from Thermo-Calc Software" on page 66.

#### **Custom Standalone Installations**

"About the Thermo-Calc Components Being Installed" on page 8

Use the **Custom** option to have more control over what component features to include or exclude, for example, to exclude an SDK.

This topic describes how to do a custom installation on a standalone computer for either a Windows or Linux operating system. These steps assume you have completed these sections:

- "First Steps of Installation" on page 20
- Steps 1 to 3 of a "Full Standalone Installations" on page 36 where you request your license file, download the software and then have started to set up the program up to the **Select Installation Mode** window.

# Step 1. Select the installation mode and what components to include or exclude

- "About the Thermo-Calc Components Being Installed" on page 8
- In the Select installation mode window click Custom (the option appears greyed out, but it is available to select). Click Next.

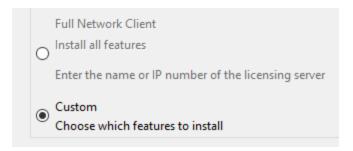

2. On the Specify Configuration window the Create Shortcuts on Desktop check box is

selected by default.

3. In the **Select Components** window, click to deselect the check boxes as needed.

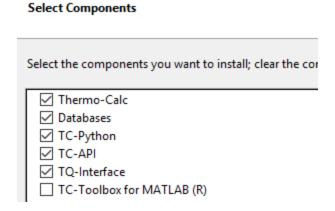

#### Step 2. Set the installation directory and choose the license file

1. In the **Installation Directory** window, either accept the default path or enter a path to where you want to install the software (see "Installation Default Directories and the License File" on page 21). Click the file button button to **Browse for Folder** and navigate to another directory.

#### Installation Directory

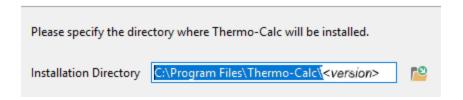

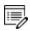

To prevent errors, leave this field blank if you do not have a license file yet.

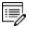

For the Windows TC-Toolbox for MATLAB® component, and if you get a **MATLAB not found** message, enter the MATLAB® installation directory and click **Next**.

2. In the **Choose Setup Type** window, click **Standalone**.

#### Choose Setup Type

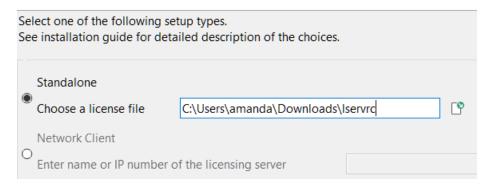

- 3. In the **Choose a license file** field enter the path to your license file (called **Iservrc**) or click the file button 1 to navigate to a location on the computer and open the file.
- 4. If **TC-Python** is selected to be installed, the **Install TC-Python**window is a reminder that additional installation procedures are required after Thermo-Calc is installed. See the *TC-Python Installation Guide* for details.

#### Step 3. Install the software and start using Thermo-Calc

- 1. In the **Ready to Install** window click **Next**.
- 2. Click **Finish** and start using Thermo-Calc. For Linux users, log out and log back in to finish the installation.

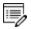

macOS installations and if you have previous Thermo-Calc installations: When you launch Thermo-Calc with the new or updated version, the splash screen hides the **Import User Settings** dialog box. In order to proceed you need to click the splash screen and then click **Yes** or **No** in the dialog box.

If you did not get your license file see "Request a License File from Thermo-Calc Software" on page 66.

# Add New Components to an Existing Installation

If you want to add new components to an existing Thermo-Calc installation (for example, you purchased a license for TC-Python), run the installation file again as in Step 3 of "Full Standalone Installations" on page 36.

1. For all OS you need to have administrative level rights. For example in Windows, right-click the executable Thermo-Calc installation .exe file and choose Run as administrator to launch the Setup program.

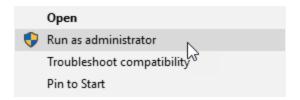

- 2. Click **Next**. Click to accept the license agreement.
- 3. Select the additional component(s) to install.
- 4. Click **Next** to start the installation, which adds the new component(s).

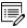

Use the **Uninstall** program to *remove* components. See "Uninstalling Thermo-Calc" on page 125.

# **Network Client Installations**

This installation type is available for all operating systems, however for macOS the License Server must be run on a Windows or Linux computer. It is applicable to the consolidated and distributed network types of installations as well as for the licensing installation on a server network.

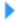

"About the Thermo-Calc Components Being Installed" on page 8

#### In this section:

| Full Network Client Installations                    | . 45 |
|------------------------------------------------------|------|
| Windows: About Installing the License Manager        | .47  |
| Windows: Installing the Sentinel RMS License Manager | . 49 |
| Linux: About Installing the License Server           | . 52 |
| Linux: Installing the Sentinel RMS License Server    | .55  |
| Thin Client Installations                            | . 58 |
| Custom Network Client Installations                  | . 60 |
| Unattended Network Client Installations              | .63  |

#### **Full Network Client Installations**

The following outlines how to do a full network client installation.

#### Step 1. Install the Sentinel RMS Management License Software

Follow the instructions for your operating system:

#### Windows

- "Windows: About Installing the License Manager" on page 47
- "Windows: Installing the Sentinel RMS License Manager" on page 49

#### Linux

- "Linux: About Installing the License Server" on page 52
- "Linux: Installing the Sentinel RMS License Server" on page 55

#### Step 2. Complete Steps 1 to 3 of a Full Standalone Installation

These steps assume you have completed the instructions for "Full Standalone Installations" on page 36 to download and run the software up to the **Select Installation Mode** window. It is up to you whether you get the computer information for the license files before or after installing the software.

# **Step 3. Choose the Installation Type and Enter the Computer Server Details**

- "About the Thermo-Calc Components Being Installed" on page 8
- 1. In the **Select Installation Mode** window click **Full Network Client** to **Install all features** (the option appears greyed out, but it is available to select).

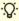

If you want to exclude a component (perhaps one of the SDKs), then use the **Custom** option and see "Custom Network Client Installations" on page 60.

2. In the field, enter the name or IP number of the computer where the licensing software is installed. Click **Next**.

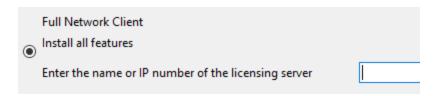

- 3. TC-Python is installed for all users even if you do not have a license. The **Install TC-Python** window is a reminder that additional installation procedures are required after Thermo-Calc is installed. See the *TC-Python Installation Guide* for details.
- 4. In the **Ready to Install** window click **Next**.
- 5. When the **Completing the Thermo-Calc Setup Wizard** window opens, click **Finish**. For *Linux* users, log out and log back in to start using Thermo-Calc.

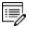

macOS installations and if you have previous Thermo-Calc installations: When you launch Thermo-Calc with the new or updated version, the splash screen hides the **Import User Settings** dialog box. In order to proceed you need to click the splash screen and then click **Yes** or **No** in the dialog box.

If you did not get your Thermo-Calc license file see "Request a License File from Thermo-Calc Software" on page 66.

## **Windows: About Installing the License Manager**

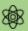

If you have previously installed an older version of Sentinel RMS License Manager, you must first uninstall the old version then **reboot** the server before starting with a new installation.

The Sentinel RMS License Manager service supplies the client computers in your network with license tokens when it runs Thermo-Calc software. The Sentinel RMS License Manager software is installed on a computer that acts as a license server in your network. This is related to "Full Network Client Installations" on page 45 and administrative rights are required for all steps.

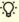

Remember to collect subnet information before beginning. See "Subnet Information for Network Licenses" on page 32.

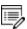

A network license can only be used on one specific computer that hosts the License Manager. The network license determines which client computers receive license tokens using the IP addresses and IP ranges.

#### Supported Windows Versions

These Windows operating systems are supported for the installation of Sentinel RMS License Manager. When ready, go to "Windows: Installing the Sentinel RMS License Manager" on page 49.

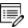

For macOS, the Sentinel RMS License software is installed on a Windows or Linux computer server where the Thermo-Calc license file must also be located.

## **Windows 32-bit Operating Systems**

- Windows 7
- Windows 8.1
- Windows 10 v1909
- Windows Server 2008

# **Windows 64-bit Operating Systems**

- Windows 7
- Windows 8.1
- Windows 10 v1909
- Windows Server 2008
- Windows Server 2008 R2
- Windows Server 2012
- Windows Server 2012 R2
- Windows Server 2016
- Windows Server 2019

## **Windows: Installing the Sentinel RMS License Manager**

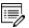

First review "Windows: About Installing the License Manager" on page 47. Then if this is a new installation of the Sentinel RMS License Manager, start with Step 2.

# **Step 1. Uninstall Any Older Versions of Sentinel RMS License Manager**

- With Administrator rights, log onto the server that hosts the Sentinel RMS License Manager.
- Save a copy of the license file LSERVRC found in the default directory—the license file can be saved as a text file: C:\Program Files (x86)\Common

Files\SafeNetSentinel\Sentinel RMS License Manager\WinNT\.

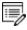

After saving the existing license file and uninstalling the old version of Sentinel RMS, ensure you delete the old license file (LSERVRC) in the above folder. This license is not required anymore.

- 3. Reboot the computer hosting the Sentinel RMS License Manager.
- 4. Continue with the installation and use the preselected default settings.

#### Step 2. Download and Install Thermo-Calc

This step is not required to complete the server installation, however some administrators may want to do it at this point.

- 1. Download Thermo-Calc.
  - Web downloads: For web links sent in an email from Thermo-Calc Software, go to the URL and log in with the information provided to download the software.
  - DVD installations: Insert the DVD and follow the instructions.
- Install Thermo-Calc. For testing purposes, and in order to confirm the installation is working correctly, install the Thermo-Calc software on the same computer as the Sentinel RMS License Manager. If required after testing, Thermo-Calc can always be uninstalled.

#### Step 3. Install the Sentinel RMS License Manager Software

- From the download, extract the files license\_server\_win\_9.7.zip and LS\_tools\_ win.zip.
- 2. Right-click setup.exe and select Run as Administrator from the menu.

#### Step 4. Choose the Installation Directory

- 1. Click to accept the license agreement.
- 2. Enter your **User Name** and **Organization** and select to install the License Manager for **All users**.
- 3. In the **Destination Folder** window click **Next** to accept the suggested destination directory or **Change** to select another directory.

#### Step 5. Choose the Setup Type and Install the Software

- 1. In the **Setup Type** window, select **Complete**. Click **Next**.
- Select the Unblock the system firewall for the Sentinel RMS License Manager check box.

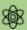

Selecting the check box is required to run Thermo-Calc.

- 3. Click Next and then Install.
- 4. Click Finish to exit the InstallShield Wizard.

#### Step 6. Install the Thermo-Calc Network License Using WIAdmin

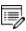

Only the WIAdmin tool can be used to update the network license used by the License Manager.

- 1. Save the source file containing the license code. The source file can be kept as a .txt file
- 2. Go to the previously saved file LS tools win.zip.
- 3. Right-click the file WlmAdmin.exe and select Run as Administrator from the menu.
- 4. If the license server is not found under subnet servers, go to Edit → Defined Server List.
- 5. Enter the host name or IP address of the license server.
- 6. Click Add and then OK.

- 7. Click View → Refresh All to update the list.
- 8. In the left main window right-click the name of a License Manager.
- 9. From the menu select Add Feature → From a File → To Server and its File.
- 10. To add the license from a file, select **From a File**. This permanently adds the license code to the License Manager license file as well as to the License Manager memory.
- 11. In the windows that open, browse to the source file that contains the license code and click **Open**.

#### Step 7. Install Additional Tool Options

"Sentinel RMS License 9.7 Tools" on page 108

# **Linux: About Installing the License Server**

The Sentinel RMS License Server service supplies the client computers in your network with license tokens when it runs Thermo-Calc software. The Sentinel RMS License Server software is installed on a computer that acts as a license server in your network. This is related to "Full Network Client Installations" on page 45.

#### Preparing for Installation

Read and be aware of the following before you begin the section "Linux: Installing the Sentinel RMS License Server" on page 55.

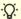

Remember to collect subnet information before beginning. See "Subnet Information for Network Licenses" on page 32.

#### Uninstall Older Versions of the License Server

- Older versions of the License Server must be stopped by with lsrvdown before running the new installation. This is Step 1 in "Linux: Installing the Sentinel RMS License Server" on page 55.
- If you have a license server: Upgrade your license server if the new one is a higher version than the present one. Clients work with newer license servers (managers) but not necessarily with ones older than the client.

#### Requires Root Access or sudoers List

Root access to your computer is required or you need to be on the sudoers list.

#### Linux 32-bit Installations on a 64-bit OS

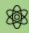

To run a license server 32-bit on a Linux 64-bit OS, 32-bit library support is needed.

#### Thermo-Calc License File

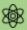

The name of the **license file** must be in lower case letters (**lservrc**) because Linux commands and operations are case-sensitive.

- You need a valid Iservrc network license file supplied by Thermo-Calc Software ("Requesting the License File for Windows or Linux" on page 68) as well as the actual License Server—a file (program) called Iserv.
- The Thermo-Calc license file needs to be readable and writable by the license server (license manager).

#### Differences Between 32- and 64-bit Scripts

Sentinel RMS License Server version 9.7 supports both 32- and 64-bit. However, when writing scripts be aware of script naming and do not mix the scripts.

- All 32-bit scripts are named <script\_name>, for example restart lserv
- All 64-bit scripts are named <script\_name>64, for example, restart lserv64

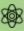

It is not possible to use Linux 32-bit scripts/tools to manage license server 64-bit and vice versa, you cannot use Linux 64-bit scripts/tools to manage license server 32-bit

#### openSUSE Administration (sudo) Users

Note the following if you are a sudo user (administrator) in openSUSE installing Thermo-Calc using this command:

```
sudo ./linux-installation-x64-6.0.0.17347.run
```

When this command is used, you will do a text-based installation instead of having a graphical interface to guide you. The information is the same, just without the user interface.

#### Supported Linux Operating Systems and Versions

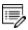

For macOS, the Sentinel RMS License software is installed on a Windows or Linux computer server where the Thermo-Calc license file must also be located.

Both Linux 32-bit and 64-bit operating systems are supported for the installation of Sentinel RMS License Server.

- Red Hat Enterprise Linux (RHEL) 7.x
- Red Hat Enterprise Linux (RHEL) 8.x
- SUSE Linux Enterprise Server (SLES)12.x
- SUSE Linux Enterprise Server (SLES) 15.x
- Debian Linux 9.x
- Debian Linux 10.x
- Ubuntu Linux 16.x (LTS)
- Ubuntu Linux 18.x (LTS)
- Ubuntu Linux 20.x (LTS)
- OpenSUSE Leap 42.x
- OpenSUSE Leap 15.x

# **Linux: Installing the Sentinel RMS License Server**

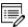

First review "Linux: About Installing the License Server" on page 52. Then if this is a new installation of the Sentinel RMS License Server, start with Step 2.

Sentinel RMS License Server version 9.7 supports both 32- and 64-bit. However, when writing scripts be aware of script naming and do not mix the scripts.

- All 32-bit scripts are named <script\_name>, for example restart lserv
- All 64-bit scripts are named <script\_name>64, for example, restart\_lserv64

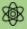

It is not possible to use Linux 32-bit scripts/tools to manage license server 64-bit and vice versa, you cannot use Linux 64-bit scripts/tools to manage license server 32-bit

#### Step 1. Stop Older Versions of the Sentinel RMS License Server

- 1. To stop an old version of the License Server already running, go to the directory where the old file is found, and enter the commands:
  - 32-bit license server

```
>chmod +x <lsrvdown>
>./lsrvdown <host_name>
```

64-bit license server

```
>chmod +x <lsrvdown64>
>./lsrvdown64 <host name>
```

2. Edit existing scripts that start the older version of the License Server so that they start the newer version instead.

For more information about the **Iservdown utility**, go to <a href="http://sentinelrms.safenet-inc.com/RMSDocumentation/SysAdmin/Content/Isrvdown.htm">http://sentinelrms.safenet-inc.com/RMSDocumentation/SysAdmin/Content/Isrvdown.htm</a>

#### Step 2. Write a Script to Start the License Server

The following is an excerpt from the template script for starting the License Server found in the restart\_lserv file.

Replace the paths for LICENSE\_SERVER\_DIR, LICENSE\_FILE\_DIR and LOG\_DIR to match your system. Save it as a script:

```
# set the directory where the executables are located

LICENSE_SERVER_DIR=/usr/local/Thermo-Calc/2021a/Licensing-files
# set the directory of the license file lservrc

LICENSE_FILE_DIR=/usr/local/Thermo-Calc/2021a/Licensing-files
# set the directory where you wish to save the log-files

LOG_DIR=/tmp
# stop the running server
# (omit this line if calling this script at startup)

$LICENSE_SERVER_DIR/lsrvdown $HOSTNAME
# start the license server

$LICENSE_SERVER_DIR/lserv -s $LICENSE_FILE_DIR/lservrc -l $LOG_DIR/lserv_use.log -f
$LOG_DIR/lserv_err.log
```

#### Step 3. Confirm the HOSTNAME variable and open the UDP port

The hostname should always correspond to the DNS record verify this by doing the following.

1. Before starting the License Server make sure that the value of the \$HOSTNAME variable is correct. This value can be shown by typing the > nslookup \$HOSTNAME command in the terminal window:

The value should be the same IP address that is shown when you use the ifconfig command.

2. Open the UDP port 5093 in your firewall. In case you have installed SELinux you might also need to disable it by setting SELINUX=permissive in the /etc/selinux/config file.

#### Step 4. Start the License Server

1. To start the License Server, run the script created as root. Enter these commands in the console:

```
> chmod +x <name_of_script_file>
> ./<name_of_script_file>
```

2. If you want the License Server to start when you boot the system, put a copy of the start script under /etc/rc.d/init.d and start the script from the file /etc/rc.d/rc.local.

# Step 5. Install Additional Tool Options

▶ "Sentinel RMS License 9.7 Tools" on page 108

#### Thin Client Installations

This topic describes how you install a thin Thermo-Calc client to run Thermo-Calc from a file server. It is applicable to consolidated and distributed network installations for either a Windows or Linux operating system.

#### Installation Requirements

- You need access to the directory where Thermo-Calc is installed on the file server.
- You need the IP number or name of the computer where the license file is installed.
- For *Linux* you may have to disable your firewall. If SELinux is installed, try disabling it by setting SELINUX=permissive in /etc/selinux/config.

#### How to Install a Thin Client on Windows

- Map the file server share as a network drive so that it gets an assigned drive letter (e.g. E:).
- 2. Open the **\Thermo-Calc\**<*version>*\ directory on the file server, where *version* is the current version of the software.
- Open the directory Thin-client. Double-click the Thermo-Calc-client-windows-<version>.exe file.
- 4. Click to accept the terms of the license agreement. Click **Next**.
- 5. Enter the name or IP number of where the license file and the License Manager software is installed. Click **Next**.
- 6. By default the **Create Shortcuts on Desktop** check box is selected. Click **Next**.
- 7. In the **Ready to Install** window, click **Next**.
- 8. Click **Finish**. To start Thermo-Calc find the program on the server and start it from there.

#### How to Install a Thin Client on Linux

1. Add the following to the smb.conf file, where <user> is your user name:

```
[public]
path=/home/<user>/Thermo_Calc/2021a
public=yes
writable=yes
comment=smb share
guest OK=yes
```

```
force user=<user>
```

2. From the client, mount the directory on the server computer that contains the Thermo-Calc server installation (by default, this directory is called /Thermo-Calc/2021a). How the directory is mounted depends on the Linux distribution being used as well as how the Thermo-Calc directory on the server computer is shared. Use the Linux command mount. For example:

```
> mkdir public
> sudo mount -t cifs //ip_number_server_computer/public ./public -o
user=<user>
```

- 3. Open the mounted directory on your computer, and run client-install-linux-x64.run or client-install-linux-x86.run in the /Thin-client directory.
- 4. If you do this from the terminal window, use the following to start the installation (assuming that the file server is a 64-bit computer):
  - > ./client-install-linux-x64.run
- 5. Click **Forward** and click to select the license agreement. Click **Forward**.
- 6. Enter the name or IP number of the License Server. Click Forward.
- 7. If you are installing as a non-root user, by default, the **Create Shortcuts on Desktop** check box is selected. Click **Forward**.
- 8. In the **Ready to Install** window click Forward.
- 9. Click **Finish**. Log out and log back in to start using Thermo-Calc.

#### **Custom Network Client Installations**

This installation type is available for all operating systems, however for macOS the License Server must be run on a Windows or Linux computer. The requirements are the same as for a full client installation.

#### Step 1. Install the licensing software

Follow the instructions for your operating system:

- "Windows: About Installing the License Manager" on page 47, or
- "Linux: About Installing the License Server" on page 52

#### Step 2. Complete Steps 1 to 4 of a full standalone installation

Follow the instructions for "Full Standalone Installations" on page 36 to download and run the software. It is up to you whether you get the computer information for the license files before or after installing the software.

# Step 3. Select the installation mode and what components to include or exclude

- "About the Thermo-Calc Components Being Installed" on page 8
- In the Select installation mode window click Custom (the option appears greyed out, but it is available to select). Click Next.

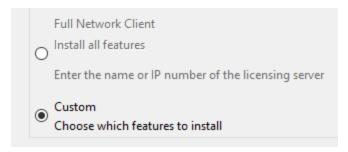

2. On the Specify Configuration window the Create Shortcuts on Desktop check box is

selected by default.

Select Components

3. In the **Select Components** window, click to deselect the check boxes as needed.

# Select the components you want to install; clear the con Thermo-Calc Databases TC-Python TC-API TQ-Interface TC-Toolbox for MATLAB (R)

#### Step 4. Set the installation directory and the file path to the license

 In the Installation Directory window, either accept the default path or enter a path to where you want to install the software (see "Installation Default Directories and the License File " on page 21). Click the file button № to Browse for Folder and navigate to another directory. Click Next.

#### Installation Directory

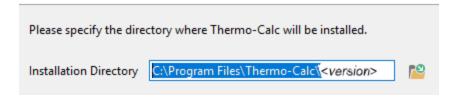

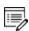

To prevent errors, leave this field blank if you do not have a license file yet.

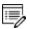

For the Windows TC-Toolbox for MATLAB component and if you get a **MATLAB not found** message, enter the MATLAB® installation directory and click **Next**.

2. In the **Choose Setup Type** window, click **Network Client** and enter the name or IP number of the computer where the licensing software is installed. Click **Next**.

#### Choose Setup Type

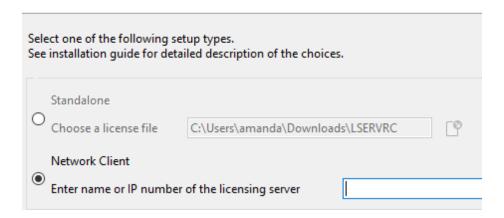

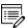

If you have selected to install **TC-Python** there is a reminder window that additional installation procedures are required after Thermo-Calc is installed. See the *TC-Python Installation Guide*.

#### Step 5. Install the software and start using Thermo-Calc

- 1. In the Ready to Install window click Next.
- 2. Click **Finish** and start using Thermo-Calc. For Linux users, log out and log back in to finish the installation.

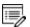

macOS installations and if you have previous Thermo-Calc installations: When you launch Thermo-Calc with the new or updated version, the splash screen hides the **Import User Settings** dialog box. In order to proceed you need to click the splash screen and then click **Yes** or **No** in the dialog box.

If you did not get your license file see "Request a License File from Thermo-Calc Software" on page 66.

#### **Unattended Network Client Installations**

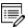

**Terminology note**: The use of the term *license server* (lower case letters) is applicable to the option files as described in this section. For the purposes of the step-by-step instructions it is not used to refer to the type of network installation that runs the licensing software.

Sometimes it is convenient to install Thermo-Calc network clients without providing user input after the installation is initiated (an unattended network client installation). This is available for Windows and Linux operating systems.

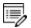

Make sure you know the name or IP number of the computer where the licensing software and the license file are to be installed.

#### Step 1. Create an option file in a text editor to enter the options

The following is an example of an option file for a custom network client installation, where <name/IP number> is the name or IP number of the computer where the license file is installed:

```
installation_mode=custom
setup_type=client
enable-components=thermo, databases, tq, tcapi, toolbox, tcpython
icons=1
license server=<name/IP number>
```

Below is a shorter example, specifying that a full Thermo-Calc network client should be installed:

```
installation_mode=full_client
license server=<name/IP number>
```

#### Step 2. Go to the directory where the installation file is stored

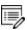

Thermo-Calc can only be installed in unattended mode from the command line prompt.

Start the installation in unattended mode using the option file created with this command:

- For Windows: <installationfile>.exe --mode unattended --optionfile <path\optionfile>
- For Linux: <installationfile>.run --mode unattended --optionfile <path/optionfile>

To see other options when you start the Thermo-Calc installation program from the command line prompt, run this command:

- For Windows: <installationfile>.exe --help
- For Linux: <installationfile>.run --help

# **Request License Files**

#### In this section:

| Request a License File from Thermo-Calc Software | 66  |
|--------------------------------------------------|-----|
| Getting License Information Using Thermo-Calc    | 67  |
| Requesting the License File for Windows or Linux | .68 |
| Requesting the License File for macOS            | 70  |

# Request a License File from Thermo-Calc Software

The following explains how to retrieve the necessary diagnostic and network adaptor information about your computer and then send an email to Thermo-Calc Software to get your license file(s) containing the license key(s).

To set up the correct licensing:

- 1. Make a note of your company or organization's *site number*. You can find the site number on an invoice or any correspondence from Thermo-Calc Software.
- 2. Retrieve your computer diagnostic and network adapter information.
- 3. Email Thermo-Calc Software with this information.
- 4. A Thermo-Calc Software representative emails you the license file. Save the license file **Iservrc** (there is no file suffix) to a location where you can easily access it later.
- Thermo-Calc Support Center on our website

# **Getting License Information Using Thermo-Calc**

If you have already installed Thermo-Calc, you can view the license information in the GUI. Select **Help** → **Show License Info**.

In Console Mode you can run the SYS module command DISPLAY\_LICENSE\_INFO.

- 1. Open Thermo-Calc.
- 2. Click Switch to Console Mode.

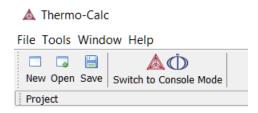

3. At the sys: prompt, enter display license info (all caps).

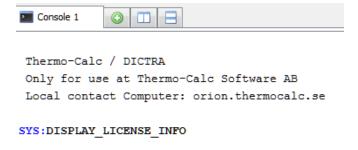

4. You can output the information to a FILE or to the SCREEN.

```
SYS:DISPLAY_LICENSE_INFO
OUTPUT TO SCREEN OR FILE /SCREEN/:SCREEN
```

5. For both options, the information is displayed on screen. Copy the section containing the **Ethernet** and **IP address**. You can save it to a text file or paste it directly into an email. If you choose FILE as the output, then you can attach the file to an email.

## Requesting the License File for Windows or Linux

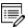

**Upgrades to a new version of Thermo-Calc**: Skip this section if you are upgrading to a new version of Thermo-Calc and (and you have a maintenance plan). Your license is sent to you in an email from Thermo-Calc Software AB. Save it to your computer to use during software installation.

 To access the computer information you need to provide to get a license, start Thermo-Calc and select Help → Show License Info.

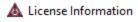

hostname:

INFO.)

license version:

License diagnostics program
build: 23179 created: Mon Nov 02 12:51:53 2020

Log generated at: 02-11-2020 15:35:01

Safenet environment variables
LSHOST: NO-NET
LSERVRC: C:\Program Files\Thermo-Calc/lservrc

Local (client) info

TC-LT-05

8.5.1.0017

- Copy the information from the License Information window. A lot of information may
  be shown below the initial screen, so make sure you scroll down to the end when you
  select and copy the window's contents. (Alternatively, you can copy the same
  information from the console by using the SYS module command DISPLAY\_LICENSE\_
- 3. Send an email to <a href="mailtosupport@thermocalc.com">support@thermocalc.com</a>. Make sure to include the following in the subject line:

**License diagnostic information from <Name>** where Name is replaced with your **name**, the **organization name** and the **Site Number**. You can find the five-digit site number on an invoice or any correspondence from Thermo-Calc Software.

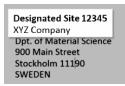

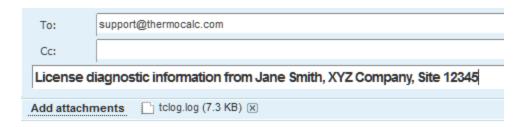

- 4. A representative from Thermo-Calc Software replies to the email and attaches your license file(s).
- 5. Save the license file(s) to your computer or network.

# **Requesting the License File for macOS**

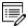

**Upgrades to a new version of Thermo-Calc**: Skip this section if you are upgrading to a new version of Thermo-Calc and (and you have a maintenance plan). Your license is sent to you in an email from Thermo-Calc Software AB. Save it to your computer to use during software installation.

- 1. From the Apple main menu, select **System Preferences**.
- 2. Click Network.
- 3. In the left column select **Ethernet** or **Built-in Ethernet** (do not select a WiFi connection as a local static MAC address is required).
- 4. Click Advanced → Hardware. The Network window shows you the MAC Address. For example, the MAC address (the host ID) might be 3c:07:54:28:5f:72.

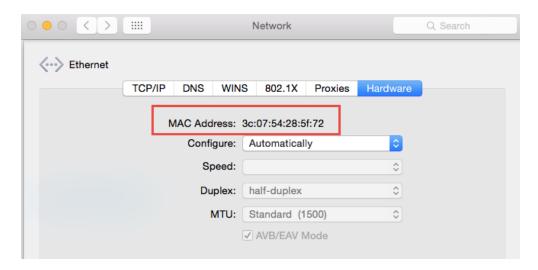

5. Send an email to <a href="mailtosupport@thermocalc.com">support@thermocalc.com</a> and copy and paste the MAC address into the body of the email. Make sure to include the following in the subject line:

**License diagnostic information from <Name>** where Name is replaced with your **name**, the **organisation name** and the **Site Number**. You can find the five-digit site number on an invoice or any correspondence from Thermo-Calc Software.

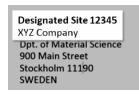

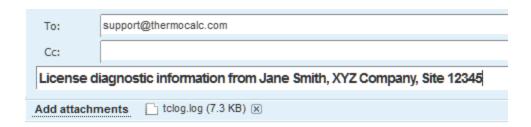

- 6. A representative from Thermo-Calc Software replies to the email address provided and attaches your license file or files.
- 7. Save your license file to your computer or network.

# **Quick Installation Guides**

#### In this section:

| Windows® Standalone Quick Install Guide | 73 |
|-----------------------------------------|----|
|                                         |    |
| macOS® Standalone Quick Install Guide   | 77 |

# Windows® Standalone Quick Install Guide

This quick guide helps you do a full standalone installation. A *standalone* installation is used with the Single-User Node-Locked License (SUNLL), where the software and the license file are together on one computer.

#### This guide is applicable to:

- Windows operating systems
- Full Standalone installation (SUNLL)
- Upgrading to a new standalone version of Thermo-Calc (maintenance plan only)

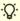

For instructions about other operating systems and network installations, search the *Thermo-Calc Installation Guide*, which is also <u>available on our website</u>. You can also review the <u>Licensing Options</u> included on our website.

### Request a License File

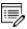

**Upgrades to a new version of Thermo-Calc**: Skip this section if you are upgrading to a new version of Thermo-Calc and (and you have a maintenance plan). Your license is sent to you in an email from Thermo-Calc Software AB. Save it to your computer to use during software installation.

 To access the computer information you need to provide to get a license, start Thermo-Calc and select Help → Show License Info.

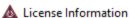

```
License diagnostics program
build: 23179 created: Mon Nov 02 12:51:53 2020

Log generated at: 02-11-2020 15:35:01
Safenet environment variables
LSHOST: NO-NET
LSERVRC: C:\Program Files\Thermo-Calc/lservrc

Local (client) info
hostname: TC-LT-05
license version: 8.5.1.0017
```

- Copy the information from the License Information window. A lot of information may
  be shown below the initial screen, so make sure you scroll down to the end when you
  select and copy the window's contents. (Alternatively, you can copy the same
  information from the console by using the SYS module command DISPLAY\_LICENSE\_
  INFO.)
- 3. Send an email to <a href="mailtosupport@thermocalc.com">support@thermocalc.com</a>. Make sure to include the following in the subject line:

**License diagnostic information from <Name>** where Name is replaced with your **name**, the **organization name** and the **Site Number**. You can find the five-digit site number on an invoice or any correspondence from Thermo-Calc Software.

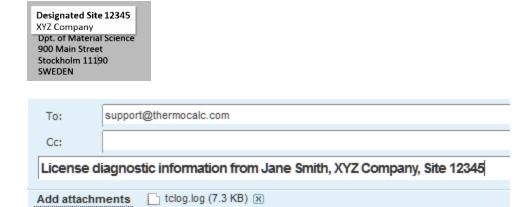

- 4. A representative from Thermo-Calc Software replies to the email and attaches your license file(s).
- 5. Save the license file(s) to your computer or network.

### Install the Software

### Download and run your Thermo-Calc installation software

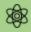

Administrative rights are required to complete this installation.

 For web links sent in an email from Thermo-Calc Software, go to the URL and log in with the information provided. Then navigate to the Windows folder and click the link to download the software. 2. Go to the folder where you downloaded the software. Right-click the **.exe** file and choose **Run** as administrator to launch the **Setup** program.

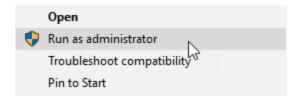

- 3. On the **Setup-Thermo-Calc** window click **Next**.
- 4. On the License Agreement window click to accept the license agreement. Click Next.

#### Select the installation mode

In the Select Installation Mode window click Full Standalone: Install all features.

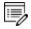

The TC-Python program is installed when the **Full Standalone** or **Full Network Client** option is chosen, but there are additional steps required as described separately for this SDK.

2. For a **Full Standalone** installation, in the **Choose a license file** field either enter the file path or click the file button to navigate to where you saved the license file emailed to you from Thermo-Calc Software.

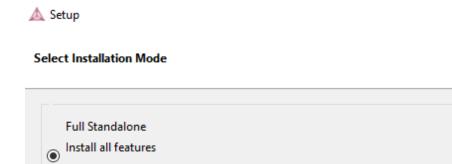

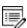

Choose a license file

The license file is called **Iservrc**. Click **Next**. To prevent errors, leave this field blank if you did not get a license file yet.

C:\Users\amanda\Downloads\LSERVRC

| 3. | TC-Python is installed for all users even if you do not have a license. The <b>Install</b> |
|----|--------------------------------------------------------------------------------------------|
|    | TC-Python window is a reminder that additional installation procedures are required        |
|    | after Thermo-Calc is installed. See the TC-Python Installation Guide.                      |

| 4. | In the <b>Read</b> y | y to Instal | ll window click | Next. Click Finish | n and start using | Thermo-Cald | 2 |
|----|----------------------|-------------|-----------------|--------------------|-------------------|-------------|---|
|----|----------------------|-------------|-----------------|--------------------|-------------------|-------------|---|

# macOS® Standalone Quick Install Guide

This quick guide helps you do a full standalone installation. A *standalone* installation is used with the Single-User Node-Locked License (SUNLL), where the software and the license file are together on one computer.

#### This guide is applicable to:

- Mac operating systems
- Full Standalone installation (SUNLL)
- Upgrading to a new standalone version of Thermo-Calc (maintenance plan only)

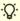

For instructions about other operating systems and network installations, search the *Thermo-Calc Installation Guide*, which is also <u>available on our website</u>. You can also review the <u>Licensing Options</u> included on our website.

### Request a License File

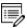

**Upgrades to a new version of Thermo-Calc**: Skip this section if you are upgrading to a new version of Thermo-Calc and (and you have a maintenance plan). Your license is sent to you in an email from Thermo-Calc Software AB. Save it to your computer to use during software installation.

- 1. From the Apple main menu, select **System Preferences**.
- 2. Click Network.
- 3. In the left column select **Ethernet** or **Built-in Ethernet** (do not select a WiFi connection as a local static MAC address is required).
- Click Advanced → Hardware. The Network window shows you the MAC Address. For example, the MAC address (the host ID) might be 3c:07:54:28:5f:72.

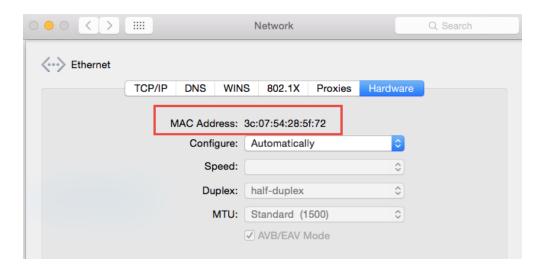

5. Send an email to <a href="mailtosupport@thermocalc.com">support@thermocalc.com</a> and copy and paste the MAC address into the body of the email. Make sure to include the following in the subject line:

**License diagnostic information from <Name>** where Name is replaced with your **name**, the **organisation name** and the **Site Number**. You can find the five-digit site number on an invoice or any correspondence from Thermo-Calc Software.

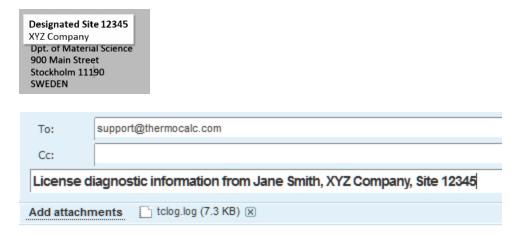

- 6. A representative from Thermo-Calc Software replies to the email address provided and attaches your license file or files.
- 7. Save your license file to your computer or network.

### Install the Software

# Download and install XQuartz

The XQuartz open-source X Windows system is required to run Thermo-Calc on macOS X.

- 1. In a web browser go to <a href="https://www.macupdate.com">https://www.macupdate.com</a> or to download it directly from XQuartz, <a href="http://xquartz.macosforge.org/landing/">http://xquartz.macosforge.org/landing/</a>.
- 2. In the **Search Mac Apps** field, enter *XQuartz*.
- 3. Click the **XQuartz** search result. For example, based on the recent version, the name is XQuartz-2.7.11.dmg.
- 4. Click Download.
- 5. Double-click the **XQuartz.pkg** file. Follow the instructions.
- 6. Click **OK** when the message about logging out displays and click **Close** when the installation is successful.

# Download and run your Thermo-Calc installation software

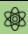

Administrative rights are required to complete this installation.

- For web links sent in an email from Thermo-Calc Software, go to the URL and log in with the information provided. Then navigate to the Mac folder and click the link to download the software.
- 2. Double-click the downloaded file to launch the installation.

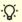

For macOS and when you first run the installer, you may see a message that *Thermo-Calc-osx-<version> can't be opened because Apple cannot check it for malicious software*. If this happens, select **Show in Finder**. Then, in the opened **Finder** window right-click the downloaded file Thermo-Calc-osx-<*version>* and select **Open**.

- 3. On the **Setup-Thermo-Calc** window click **Next**.
- 4. On the License Agreement window click to accept the license agreement. Click Next.

#### Select the installation mode

In the Select Installation Mode window click Full Standalone: Install all features.

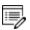

The TC-Python program is installed when the **Full Standalone** or **Full Network Client** option is chosen, but there are additional steps required as described separately for this SDK.

2. For a **Full Standalone** installation, in the **Choose a license file** field either enter the file path or click the file button to navigate to where you saved the license file emailed to you from Thermo-Calc Software.

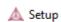

#### Select Installation Mode

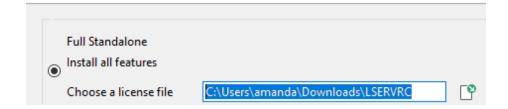

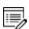

The license file is called **Iservrc**. Click **Next**. To prevent errors, leave this field blank if you did not get a license file yet.

- 3. TC-Python is installed for all users even if you do not have a license. The **Install TC-Python** window is a reminder that additional installation procedures are required after Thermo-Calc is installed. See the *TC-Python Installation Guide*.
- 4. In the **Ready to Install** window click **Next**. Click **Finish** and start using Thermo-Calc.

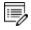

macOS installations and if you have previous Thermo-Calc installations: When you launch Thermo-Calc with the new or updated version, the splash screen hides the **Import User Settings** dialog box. In order to proceed you need to click the splash screen and then click **Yes** or **No** in the dialog box.

# **TC-Python Installation Guide**

### In this section:

| About the TC-Python Help and PDFs                            | 82   |
|--------------------------------------------------------------|------|
| Which TC-Python Installation Should I Choose?                | 84   |
| nstalling TC-Python with a Bundled Python-interpreter        | 85   |
| nstalling TC-Python Into a Python-interpreter of Your Choice | 88   |
| macOS: Setting Environment Variables                         | . 92 |
| Fixing Potential Issues with the Environment                 | . 93 |
| Jpdating to a Newer Version                                  | 94   |
| ΓC-Python Diagnostic Script                                  | 95   |

# **About the TC-Python Help and PDFs**

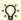

The TC-Python help is <u>available on the Thermo-Calc website</u> where you can also access <u>additional resources</u>. You can alternatively access the installed documentation from the **Help** menu in Thermo-Calc.

## Opening the TC-Python Locally Installed Documentation

1. In Thermo-Calc from the menu, select **Help** → **Manuals Folder**.

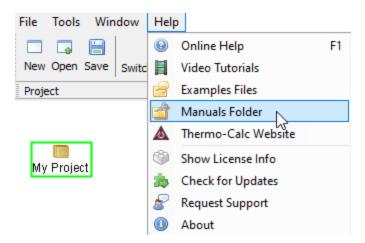

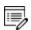

You can also navigate to the **Manuals** folder outside of Thermo-Calc and based on your operating system installation location.

2. In the window that opens, double-click to open the **TC-Python** folder.

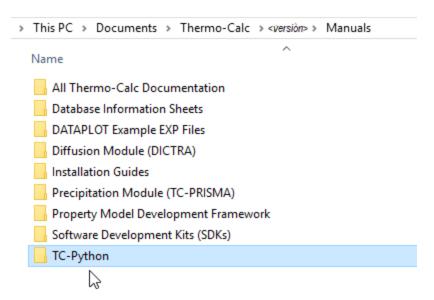

3. Double-click the **Index** HTML file (or any of the HTML files).

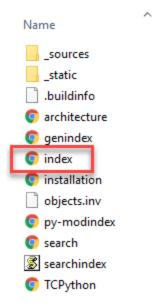

4. The TC-Python API reference documentation opens as a searchable HTML file in your local browser. From here you can read about the **High level architecture** and search the **API reference** for information about the classes and methods.

# Which TC-Python Installation Should I Choose?

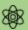

A license is required to run TC-Python. Also remember to review the <u>System</u>
<u>Requirements</u> page on our website.

There are these options to install TC-Python.

See the <u>Videos about TC-Python</u> page additional learning resources.

## **Install with the Bundled Python-interpreter**

This is a straightforward installation where TC-Python is preinstalled together with some popular Python packages.

This is the recommended option for new users to TC-Python who may only want to run the examples. The available preinstalled packages (e.g. numpy, scipy, scikit-learn, and matplotlib) can also be sufficient for many advanced users.

"Installing TC-Python with a Bundled Python-interpreter" on the next page.

## Install with a Python-interpreter of Your Choice

This installation requires additional steps and is the recommended option for more advanced use and has full flexibility.

Installing TC-Python Into a Python-interpreter of Your Choice" on page 88.

# Installing TC-Python with a Bundled Pythoninterpreter

TC-Python can be installed using a Python-interpreter that is bundled to Thermo-Calc. This interpreter has TC-Python preinstalled together with some popular Python packages. This is the recommended option for new users to TC-Python who may only want to run the examples. The available preinstalled packages (e.g. numpy, scipy, scikit-learn, and matplotlib) can also be sufficient for many advanced users.

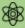

The bundled interpreter package is also used to run the Property Models in Thermo-Calc. Do not make changes to interpreter packages or this can stop Thermo-Calc from working correctly. To fix issues caused by changes to an interpreter, completely uninstall Thermo-Calc and start over, either with the bundled interpreter package or using interpreters of your choice.

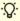

If you are planning to do more advanced calculations, that require other external packages you may want to follow these instructions instead: "Installing TC-Python Into a Python-interpreter of Your Choice" on page 88

#### Limitations

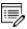

The following examples cannot be run with the bundled Python-interpreter as additional packages are required: pyex\_M\_01\_Input\_from\_file.py (pandas) and pyex M 02 Output to file.py (pandas, lxml, h5py).

The bundled Python 3.7.2 interpreter contains the following major packages.

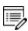

If you have recommendations for additional packages to include (see below), send an email to Thermo-Calc Support.

| Package    | Version |
|------------|---------|
| matplotlib | 3.3.2   |
| numpy      | 1.19.2  |

| Package      | Version |
|--------------|---------|
| scikit-learn | 0.23.2  |
| scipy        | 1.5.2   |
| TC-Python    | 2021a   |

# Step 1. Install an IDE (Integrated Development Environment)

Any editor can be used to write the Python code, but an IDE is recommended, e.g. PyCharm. These instructions are based on the use of PyCharm.

Use of an IDE will give you access to code completion, which is of great help when you use the API as it will give you the available methods on the objects you are working with.

- 1. Navigate to the PyCharm website: https://www.jetbrains.com/pycharm/download.
- 2. Click to choose your OS and then click **Download**. You can use the **Community** version of Pycharm.
- 3. Follow the instructions. It is recommended you keep all the defaults.

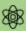

For Mac installations, you also need to set some environment variables as described below in "macOS: Setting Environment Variables" on page 92.

# Step 2. Configure PyCharm to use the bundled Python-interpreter

Open PyCharm and configure the interpreter:

- 1. Go the menu File→Settings.
- 2. Navigate in the tree to **Project: YourProjectName** and choose **Project Interpreter**.
- Click on the settings symbol close to the **Project Interpreter** dropdown menu and choose **Add**.
- 4. Select **System Interpreter** and add the bundled Thermo-Calc Python 3 interpreter,

which is located in a folder based on the operating system:

| Operating system | Path to the bundled Python-interpreter                                    |
|------------------|---------------------------------------------------------------------------|
| Windows          | C:\Program Files\Thermo-Calc\2021a\python\python.exe                      |
| Linux            | /home/UserName/Thermo-Calc/2021a/python/bin/python3                       |
| macOS            | /Applications/Thermo-Calc-2021a.app/Contents/Resources/python/bin/python3 |

5. Select the interpreter and confirm.

### Step 3. Run a TC-Python Example

It is recommended that you open one or more of the included examples to both check that the installation has worked and to start familiarizing yourself with the code.

#### Open the TC-Python Project in PyCharm

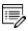

When you first open the TC-Python project and examples, it can take a few moments for the Pycharm IDE to index before some of the options are available.

- Open PyCharm and then choose File → Open. The first time you open the project you
  will need to navigate to the path of the TC-Python installation based on your operating
  system.
- 2. Click the **Examples** folder and then click **OK**.
- 3. From any subfolder:
  - Double-click to open an example file to examine the code.
  - Right-click an example and choose Run.

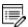

If you are not following the recommended approach and create a *new* project (File-New Project...), you need to consider that by default the options to choose the interpreter are hidden within the Create Project window. For this, click Project Interpreter: New Virtual Environment and in most cases choose your System Interpreter containing the Python bundled to Thermo-Calc instead of the default New Virtual Environment.

# Installing TC-Python Into a Python-interpreter of Your Choice

TC-Python can be installed using a Python-interpreter of your choice. This is the recommended option for any more advanced usage and provides full flexibility.

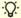

If you are new to TC-Python and perhaps mainly want run the examples then it is recommended you install the bundled Python-interpreter. The available preinstalled packages (e.g. numpy, scipy, scikit-learn, and matplotlib) can also be sufficient for many advanced users. See "Installing TC-Python with a Bundled Python-interpreter" on page 85.

### Step 1. Install a Python Distribution

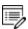

If you already have a Python distribution installation, version 3.5 or higher, skip this step.

These instructions are based on using the Anaconda platform for the Python distribution. Install version 3.5 or higher to be able to work with TC-Python, although it is recommended that you use the most recent version.

#### Install Anaconda

- 1. Navigate to the Anaconda website: https://www.anaconda.com/download/.
- 2. Click to choose your OS (operating system) and then click **Download**. Follow the instructions. It is recommended you keep all the defaults.

# Step 2. Install Thermo-Calc and the TC-Python SDK

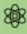

TC-Python is available starting with Thermo-Calc version 2018a.

- 1. Install Thermo-Calc.
- 2. When the installation is complete, open the TC-Python folder that includes the \*.whl file needed for the next step. There is also an **Examples** folder with Python files you can use in the IDE to understand and work with TC-Python.

| Operating system | Path to the TC-Python folder                                |
|------------------|-------------------------------------------------------------|
| Windows          | C:\Users\UserName\Documents\Thermo-Calc\2021a\SDK\TC-Python |
| Linux            | /home/UserName/Thermo-Calc/2021a/SDK/TC-Python              |
| macOS            | /Users/Shared/Thermo-Calc/2021a/SDK/TC-Python               |

# Step 3. Install TC-Python

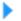

"Updating to a Newer Version" on page 94

On Windows, it is recommended you use the Anaconda distribution prompt (i.e. Anaconda), especially if you have other Python installations.

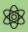

Do not use Virtual Environments unless you have a good reason to do so. Also see "Fixing Potential Issues with the Environment" on page 93.

 Open the command line. For example, in Anaconda on a Windows OS, go to Start →
 Anaconda → Anaconda Prompt.

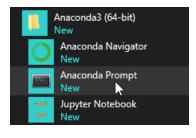

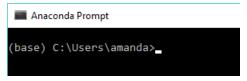

2. At the command line, enter the following. Make sure there are no spaces at the end of the string or in the folder name or it will not run:

pip install <path to the TC-Python folder>/TC\_Python-<version>-py3-none-any.whl

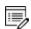

On Linux, and depending on the interpreter, typically pip3 is used.

3. Press <Enter>. When the process is completed, there is a confirmation that TC-Python is installed.

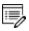

If your computer is located behind a proxy-server, the default pip-command will fail with a network connection error. In that case you need to install the dependency py4j in a special configuration:

pip install -proxy user:password@proxy\_ip:port py4j

Go to the TC-Python Help **Troubleshooting** section for detailed information. This can be found on our website or from the installed documentation where you can search for "pip install fails".

### Step 4. Install an IDE (Integrated Development Environment)

Any editor can be used to write the Python code, but an IDE is recommended, e.g. PyCharm. These instructions are based on the use of PyCharm.

Use of an IDE will give you access to code completion, which is of great help when you use the API as it will give you the available methods on the objects you are working with.

- Navigate to the PyCharm website: https://www.jetbrains.com/pycharm/download.
- Click to choose your OS and then click **Download**. You can use the **Community** version of Pycharm.
- 3. Follow the instructions. It is recommended you keep all the defaults.

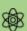

For Mac installations, you also need to set some environment variables as described below in "macOS: Setting Environment Variables" on page 92.

# Step 5. Open the IDE and Run a TC-Python Example

After you complete all the software installations and set up the pip install path, you are ready to open the IDE to start working with TC-Python.

It is recommended that you open one or more of the included examples to both check that the installation has worked and to start familiarizing yourself with the code.

#### Open the TC-Python Project in PyCharm

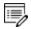

When you first open the TC-Python project and examples, it can take a few moments for the Pycharm IDE to index before some of the options are available.

- 1. Open PyCharm and then choose **File** → **Open**. The first time you open the project you will need to navigate to the path of the TC-Python installation based on your operating system.
- 2. Click the **Examples** folder and then click **OK**.
- 3. From any subfolder:
  - Double-click to open an example file to examine the code.
  - Right-click an example and choose **Run**.

# macOS: Setting Environment Variables

In order to use TC-Python on Mac you need to set some environment variables.

TC21A HOME=/Applications/Thermo-Calc-2021a.app/Contents/Resources

If you use a license server:

LSHOST=<name-of-the-license-server>

If you have a node-locked license:

LSHOST= NO-NET

LSERVRC=/Users/Shared/Thermo-Calc/lservrc

In PyCharm, you can add environment variables in the configurations.

Select  $Run \rightarrow Edit$  Configurations to open the Run/Debug Configurations window. Enter the environment variable(s) by clicking the button to the right of the Environment Variables text field. Now the environment variables(s) will be set for each new configuration by default. The same way for configuring the environment variables can be used on other operating systems as if necessary.

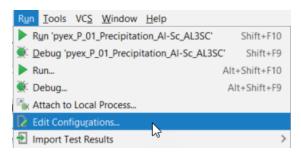

# **Fixing Potential Issues with the Environment**

In most cases you should run TC-Python within your **global** Python 3 interpreter and not use Virtual Environments unless you have a good reason to do so. If there are problems with the interpreter settings, you can resolve them in the Settings window:

- 1. Go the menu **File** → **Settings**.
- 2. Navigate in the tree to <*Project.YourProjectName>* and choose **Project Interpreter**.
- 3. Click on the settings symbol close to the **Project Interpreter** drop-down menu and choose **Add**.
- 4. Now choose **System Interpreter** and add your existing Python 3 interpreter.
- 5. Select your added interpreter and confirm.

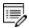

If you are not following the recommended approach and create a *new* project (File New Project...), you need to consider that by default the options to choose the interpreter are hidden within the Create Project window. For this, click Project Interpreter: New Virtual Environment and in most cases choose your System Interpreter containing the Python bundled to Thermo-Calc instead of the default New Virtual Environment.

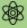

If you really need to use a Virtual Environment, it is recommended you review the hints provided in the **Best Practices** section in the full TC-Python HTML help or PDF.

# **Updating to a Newer Version**

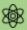

If you are using the bundled Python-interpreter automatically installed with Thermo-Calc, these steps are not required.

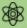

These steps are required if you have previously followed the instructions in "Installing TC-Python Into a Python-interpreter of Your Choice" on page 88.

When updating to a newer version of Thermo-Calc, you always need to also install the latest version of TC-Python. It is not sufficient to run the installer of Thermo-Calc (except for bundled versions of the Python interpreter).

```
pip install <path to the TC-Python folder>/TC_Python-<version>-py3-
none-any.whl
```

In case of problems you may wish to uninstall the previous version of TC-Python in advance:

```
pip uninstall TC-Python
pip install <path to the TC-Python folder>/TC_Python-<version>-py3-
none-any.whl
```

However, this should not normally be required.

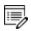

On Linux typically pip3 is used.

You can check the currently installed version of TC-Python by running:

```
pip show TC-Python
```

# **TC-Python Diagnostic Script**

A diagnostic script is available as a Miscellaneous example (diagnostics.py) as well as in the Troubleshooting section of the TC-Python guide. Information about the script is also available on our <u>website</u>. The script automatically prints useful suggestions that, in many cases, will help you to fix the problem yourself. If you are unable to solve the problem, contact us for support.

It is important to run the diagnostic script EXACTLY the same way as you run your TC-Python script (in the same IDE, same project, same Python environment, same Jupyter notebook, etc).

The script automatically prints useful suggestions that, in many cases, will help you to fix the problem yourself. If you are unable to solve the problem, contact us for support.

# **Troubleshooting**

### In this section:

| License Errors                                                 | 97  |
|----------------------------------------------------------------|-----|
| Determining the Current License File Directory Path            | 99  |
| Specifying a New Server Name or IP Number                      | 101 |
| MATLAB® Installation Directory                                 | 102 |
| Firewalls                                                      | 103 |
| Client/Server Mismatch                                         | 104 |
| macOS Installations: Running the License Initialization Script | 106 |
| inux Installations: Running the License Initialization Script  | 107 |

# **License Errors**

| Issue                                                                                                    | Platform                | Installation<br>type | Action or link to more information                                                                                                    |
|----------------------------------------------------------------------------------------------------|-------------------------|----------------------|----------------------------------------------------------------------------------------------------|
| How do I add or update a standalone (SUNLL) license on a Windows computer where Thermo-Calc is already installed?                                                                          | Windows                 | Standalone           | "Determining the Current License File Directory Path" on page 99                                                                                                    |
| How do I add or update a standalone (SUNLL) license on a Linux computer where Thermo-Calc is already installed?                                                                            | Linux                   | Standalone           | "Determining the Current License File Directory Path" on page 99                                                                                                    |
| How do I add or update a network license on Windows?                                                                                                    | Windows                 | Network              | "Determining the Current License File Directory Path" on page 99                                                                                                    |
| How do I add or update a network license on Linux?                                                                                                    | Linux                   | Network              | "Determining the Current License File Directory Path" on page 99                                                                                                    |
| No license file found. Copy a valid license file to the installation directory after completing the installation.                                                                          | All                     | All                  | You get this message if the wrong path or no license file is found at a path entered during the installation process. See "Installation Default Directories and the License File " on page 21 and "Determining the Current License File Directory Path" on page 99 |
| MATLAB® not found (for the TC-Toolbox for MATLAB component)                                                                                                    | Windows                 | All                  | "MATLAB® Installation Directory " on page 102                                                                                                    |
| Warning Environment variable "LSHOST" is not set. Software will not function properly.                                                                                                    | All                     | Network              | "Specifying a New Server Name or IP Number" on page 101                                                                                                    |
| Problem running post-install step. Installation may not complete correctly.  Unable to run post-installation script, run the license initialization script as root after the installation. | Linux<br>and Mac        | Standalone           | "macOS Installations: Running the License Initialization<br>Script " on page 106or "Linux Installations: Running the<br>License Initialization Script" on page 107                                                                                                 |
| Firewall warnings related to license management software (License Manager and License Server)                                                                                              | Windows<br>and<br>Linux | Network              | "Firewalls" on page 103                                                                                                    |

| Issue                             | Platform                | Installation<br>type | Action or link to more information                                                                                                    |
|-----------------------------------|-------------------------|----------------------|----------------------------------------------------------------------------------------------------|
| Client / Server naming mismatches | Windows<br>and<br>Linux | Network              | "Client/Server Mismatch" on page 104                                                                                                    |
| InstallScript engine missing      | Windows                 | Network              | You are not notified if the InstallScript scripting engine is not installed. Install the ISScript.msi file and then run the downloaded file from Thermo-Calc again as described in "Windows: About Installing the License Manager" on page 47 |

# **Determining the Current License File Directory Path**

This topic explains how to find out where your license file is installed, either by default or if a different directory was chosen for previously installed versions. For new installations, where you may not have had a license file when you installed Thermo-Calc, you can also use these instructions to determine the correct file path.

#### From Thermo-Calc

If you have already installed Thermo-Calc, you can view the path to the license file in the GUI. Select **Help** → **Show License Info**.

In Console Mode you can run the SYS module command DISPLAY\_LICENSE\_INFO.

#### Windows Standalone Installations

How do I add or update a standalone (SUNLL) license on a Windows computer where Thermo-Calc is already installed?

1. Unpack the .zip file that contains your standalone license and save the LSERVRC file on your computer. Find out where to place the new license file by opening a Command Prompt Window (cmd.exe) and type in the command line:

>set LSERVRC

2. Press Enter. The output from the command is the path to the license file (including the name of the license file). For example: if the output is

LSERVRC=C:\Users\<user>\Documents\Thermo-Calc\lservrc

then the new license file should be placed in C:\Program Files\Thermo-Calc\2021a\

#### **Linux Standalone Installations**

How do I add or update a standalone (SUNLL) license on a Linux computer where Thermo-Calc is already installed?

Find out where to place the new license file by opening a Terminal window and type in the command line:

echo \$LSERVRC

### **Windows Network Installations**

How do I add or update a network license on Windows?

Only the WIAdmin tool can be used to update the network license used by the License Manager. See Install the Thermo-Calc Network License Using WIAdmin.

### **Linux Network Installations**

How do I add or update a network license on Linux?

Replace your current license file with the new license file. The license file is located in the same directory as the license server.

# Specifying a New Server Name or IP Number

The Thermo-Calc Setup wizard does not warn you if the name or IP number entered to the server (with the license management software) is incorrect.

If the name or IP number is not set at all, or if it is set to an empty string, then when you start Thermo-Calc the following message displays: *Warning Environment variable "LSHOST" is not set. Software will not function properly*.

#### Windows

This section explains how to specify or change the name or IP number of the server where the License Manager is installed and for a consolidated network client installation.

To install a license for an existing Thermo-Calc program, follow these steps:

- 1. Close all running Thermo-Calc programs.
- 2. Open a command line window.
- 3. Specify the name or IP number of the licensing software server. Type:

```
set LSHOST=<name/IP number>
```

To display the current name or IP number, type:

set LSHOST

#### macOS

Permanently set the environmental variable LSHOST to specify a new licensing server name or IP number. Refer to the file /Applications/Thermo-Calc-

```
2021a.app/Contents/Info.plist.
```

In this file, you can manually set the TC21A\_HOME variable, which specifies the home directory of the Thermo-Calc program. See the Info.plist file for an example.

#### Linux

You can set or change the name or IP number of the license server at a later time by setting the environmental variable "LSHOST" to this name or number.

# **MATLAB®** Installation Directory

For Windows installations of the TC-Toolbox for MATLAB® component, you may get an error message or window asking for the MATLAB installation directory path. If it is during the installation Setup process, enter the path in the field.

### **How to Determine the Licensing Software Version**

Sometimes you may need to know the version of License Manager (Windows) or License Server (Linux) software being used. This can be useful while troubleshooting network installations.

• On *Windows* open a command prompt and go to the directory where <code>lservnt.exe</code> is found. For example:

```
>C:\Program Files (x86)\Common Files\SafeNet Sentinel\Sentinel RMS License Manager\WinNT
```

Type the command >lservnt.exe -help and the version is displayed.

• On *Linux* open a Terminal window and go to the directory where the lserv script is saved. For example:

```
>cd opt/Thermo-Calc/<version>/Licensing-files
```

Type the command > . /lserv -help and the version is displayed.

# **Firewalls**

#### **Windows**

For a Windows License Manager installation you may have to change the system firewall settings to allow the License Manager to communicate with the computers running the client applications. Go to the Windows Firewall settings window to see if there are any problems. If prompted, select Unblock the system firewall for the Sentinel RMS License Manager and click Next.

#### Linux

For a Linux License Server installation you need to open the UDP port 5093 in your firewall. In case you have installed SELinux you might also need to disable it by setting SELINUX=permissive in the /etc/selinux/config file.

# **Client/Server Mismatch**

For some network installations there can be a naming mismatch that causes errors. The server (where the license management software is installed) gets information from its DNS servers that an IP address (aaa.bbb.ccc) belongs to a computer (Computer A). But the client computer identifies itself as having a different IP address (aaa.bbb.ccc.eee) for the same computer (Computer A).

Even if the IP address of the client computer belongs to a subnet range listed in the license file, there is a problem with accessing the license file because the computer name does not match the information.

You may need your organisation's network administrator to assist with this issue.

#### **How to Check**

### Compare computer names on the client computer and server

- On the client computer, start a command prompt cmd.exe and type ipconfig /all.
   Press Enter. A variety of data is displayed on screen. Write down the following information for later comparison:
  - Hostname
  - DNS Suffix
  - Current IPv 4 Address
- 2. In the command window, type nslookup *<client\_computer\_name>*, where *client\_computer\_name* is the actual name of the client. Press Enter.

This shows what information is saved on the DNS Servers used by the client computer. This information should match what is shown in the output from the first step.

3. On the server that holds the license management software, open a command prompt and run the command line: nslookup client\_computer\_name. The output lists the information for this server.

Does it match the information given by the command ipconfig /all on the client computer? If not try the following.

### Try these options to correct the issue

- If the client computer has a dynamic (DHCP) IP address, either change it to a static one
  or make a reservation on the DHCP Server so that the computer always get the same IP
  address.
- 2. Update the records on the DNS Servers used by both the client computer and the server computer.

You can also configure the computer names and IP addresses in the local Hostfile of the client and server:

- On the client computer, make a backup copy of the file C:\Windows\System32\drivers\etc\hosts.
- 2. Open the original in a simple text editor.
- 3. Add a new line which contains the IP and name of the server, for example: 192.168.29.27 license server.thermocalc.se.
- 4. Save the changes.
- 5. On the server, make a backup copy of the file /etc/hosts.
- 6. Open the original in a simple text editor.
- 7. Add a new line which contains the IP and name of the client, for example: 192.168.29.47 Computer A.thermocalc.se.
- 8. Save the changes.
- 9. In the host file, there is an example of how the operating system (Windows or Linux) wants the line in the hosts file to look like.

# macOS Installations: Running the License Initialization Script

As part of the Standalone installation of Thermo-Calc, the Setup runs a license initialization script. If this part of the installation process did not complete properly for a standalone installation, you must manually run the license initialization script. You need the administrator username and password for these steps.

### **How to Run the Script**

For this script to successfully initialize the license, the license file must be called **Iservrc** and be located in the folder:

/Users/Shared/Thermo-Calc

- "Installation Default Directory: macOS" on page 23
- 1. Open a terminal window. The **Terminal** application is in the /Applications/Utilities folder.
- 2. At the prompt, enter this command:

```
$ sudo /Applications/Thermo-Calc-
2021a.app/Contents/Resources/license-initialization-macOS-x86_
64.sh
```

If you are not already logged in as an administrator, you probably cannot run the sudo command. If this is the case, then you can use the su command in the terminal window to login as an administrator. Contact your local system administrator for help.

- 3. Enter the administrator password and press Enter.
- 4. When you restart your computer and run the license initialization script, you are ready to start using Thermo-Calc.

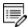

If you did not install a license file during this procedure, you can still start Thermo-Calc although you will get the **No license file found** message.

# **Linux Installations: Running the License Initialization Script**

As part of a Standalone installation of Thermo-Calc, the Setup runs a license initialization script. If you get a warning message during the standalone installation Unable to run post-installation script, run the license initialization script as root after the installation, then you need to manually run the script as root.

### openSUSE Administration (sudo) Users

Note the following if you are a sudo user (administrator) in openSUSE installing Thermo-Calc using this command:

```
sudo ./linux-installation-x64-6.0.0.17347.run
```

When this command is used, you will do a text-based installation instead of having a graphical interface to guide you. The information is the same, just without the user interface.

### **How to Run the Script**

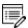

For this script to successfully initialize the license, the license file must be called **Iservrc** and be located in the directory where you have installed Thermo-Calc.

- "Installation Default Directory: Linux" on page 24
- 1. In the console, go to the Thermo-Calc installation directory.
  - The license file is put in /home/<user>/Thermo-Calc if you are installing as a non-root user, where <user> is your user name.
  - If you are installing as root, then this directory is opt/Thermo-Calc/.
- 2. Enter this command:

```
$ sudo sh license-initialization-linux.sh
```

If you are not able to execute the <code>sudo</code> command because you are not on the sudoers list, you must log in as a root user with the command <code>su</code>, and then use <code>sh</code> to run the license initialization script. For example, on a 64-bit computer, enter the following:

```
$ sh license-initialization-linux.sh
```

3. Log out of Thermo-Calc and then log back in to save these changes.

# **Sentinel RMS License 9.7 Tools**

These tools relate to Network Client installations of the Sentinel RMS License software.

"Windows: Installing the Sentinel RMS License Manager" on page 49 or "Linux: Installing the Sentinel RMS License Server" on page 55

#### In this section:

| GetHostID: Get HostID/Mac Address              | . 109 |
|------------------------------------------------|-------|
| smon: Monitor License Manager Transactions     | .110  |
| spool: Maintain Redundant License Manager Pool | 111   |
| srvdown: Shut Down the License Manager         | .113  |
| swhere: Display a List of License Managers     | . 114 |
| WlmAdmin Administrative Tool                   | . 115 |
| Sidemo: Show Basic API Functions               | . 118 |
| Wechoid: Get a Computer Locking Code           | . 122 |

# **GetHostID: Get HostID/Mac Address**

GetHostID is a tool that retrieves the HostID/Mac address from the computer hosting the license server and saves it to a text file.

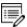

For Linux the output file is called gethostid.log. For Windows it is called TC\_
Hostid.txt.

- This is related to the "Full Network Client Installations" on page 45 using the Sentinel RMS License Manager (Windows) or Server (Linux), version 9.7.
- The tool is applicable to Windows and Linux (32-bit and 64-bit) operating systems. See "Windows: Installing the Sentinel RMS License Manager" on page 49 or "Linux: Installing the Sentinel RMS License Server" on page 55.

### Windows

- 1. Extract getHostID win.zip.
- 2. Right-click getHostID win.bat and select Run as Administrator from the menu.

The output is saved in a file: TC\_Hostid.txt located in the same folder as getHostID\_ win.bat.

### Linux 32-bit

- 1. Extract gethostid.tar.
- 2. Run the command: >./gethostid.

The output is saved in a file: gethostid.log located in the same directory as gethostid.

### Linux 64-bit

- 1. Extract gethostid64.tar.
- 2. Run the command: >./gethostid64.

The output is saved in a file: gethostid.log located in the same directory as gethostid64.

# **Ismon: Monitor License Manager Transactions**

- This is related to the "Full Network Client Installations" on page 45 using the Sentinel RMS License Manager (Windows) or Server (Linux), version 9.7.
- The tool is applicable to Windows and Linux (32-bit and 64-bit) operating systems. See "Windows: Installing the Sentinel RMS License Manager" on page 49 or "Linux: Installing the Sentinel RMS License Server" on page 55.

#### **Platforms**

Windows, Linux 32-bit, Linux 64-bit

The tool retrieves information about all features currently licensed by the Sentinel RMS License Manager, licenses, and clients.

On UNIX computers, you can use "Poll-interval-in-seconds" to specify that Ismon should keep monitoring and reporting usage activity instead of displaying information once and stopping. If specified, Ismon waits for that many seconds between re-polls of the License Manager.

Ismon monitors all licensed applications supported by a License Manager. If the License Manager supports licensed applications from multiple vendors, then all licenses for all vendors are displayed.

- On Windows, use lsmon [Server-host]
- On Linux 32-bit, use lsmon [Poll-interval\_in\_seconds] [Server-host]
- On Linux 64-bit, use lsmon64 [Poll-interval\_in\_seconds] [Server-host]

#### **Options**

- Poll-interval\_in\_seconds: Enable periodic update at indicated rate. This option is supported on UNIX only).
- Server-host: The name of the computer on which the License Manager is running. If Server-host is omitted, Ismon will attempt to talk to the Sentinel RMS License Manager on the computer indicated in the LSHOST environment variable or in the LSHOST (or Ishost) file. If the variable or the file does not exist, then it will attempt to contact a License Manager using the broadcast mechanism. If Ismon fails to find a Sentinel RMS License Manager, it will display an error message and exit.

Ismon: Monitor License Manager Transactions | 110 of 126

# **Ispool: Maintain Redundant License Manager Pool**

- This is related to the "Full Network Client Installations" on page 45 using the Sentinel RMS License Manager (Windows) or Server (Linux), version 9.7.
- The tool is applicable to Windows and Linux (32-bit and 64-bit) operating systems. See "Windows: Installing the Sentinel RMS License Manager" on page 49 or "Linux: Installing the Sentinel RMS License Server" on page 55.

Ispool is a redundant License Manager administration utility (command-line) for Windows and UNIX.

### **Options**

- h Displays a list of Ispool usage options.
- a < license manager > Adds the License Manager to the redundant License Manager pool.
   Specify the hostname or IP address of the License Manager system. Modifies the redundant license file.. On Windows, dynamic addition of License Manager in an existing redundant pool is not supported.
- d < license manager > Deletes the License Manager from the redundant License
  Manager pool. Specify the hostname or IP address of the License Manager system.
  Modifies the redundant license file. On Windows, dynamic deletion of License Manager
  in an existing redundant pool is not supported.
- 1 Displays the host name of the leader redundant License Manager.
- p Displays the list of License Managers in the redundant License Manager pool.
- g < feature> <version> Displays the license token distribution criteria for the specified feature/version. If the version is not specified, it must be replaced with empty quotation marks: " ".
- L <event> <OFF|ON> Disables/enables logging for an event. The events you select will be logged into the License Manager trace log file (only if error logging is enabled).

#### Ispool - L Options

Events that can be logged using the -L option are given below. The following events are temporarily logged (except 1) and need to be set each time the License Manager is restarted.

- 0 Logs all events.
- 1 Logs when the License Manager is up. On by default. 2 Logs election of the leader License Manager.

- 3 Logs the two-way redundant License Manager heartbeat:> Leader License Manager periodically logs the update status received from all its followers
  - > Follower License Manager periodically logs the update about the contact established with the current leader License Manager
- 5 Logs the usage information event, shared by the leader, regarding the number of tokens issued. 7 Logs the license token distribution information synchronization event.
- 9 Logs when the License Manager is down.
- 11 Logs addition of a license into the file or memory. Also logs deletion of a license from the memory.

# **Isrvdown: Shut Down the License Manager**

- This is related to the "Full Network Client Installations" on page 45 using the Sentinel RMS License Manager (Windows) or Server (Linux), version 9.7.
- The tool is applicable to Windows and Linux (32-bit and 64-bit) operating systems. See "Windows: Installing the Sentinel RMS License Manager" on page 49 or "Linux: Installing the Sentinel RMS License Server" on page 55.

Isrvdown utility is used to shut down the named License Manager.

#### **Platforms**

Windows, Linux 32-bit, Linux 64-bit

- On Windows and Linux 32-bit use lsrvdown host-name
- On Linux 64-bit use lsrvdown64 host-name

Isrvdown can be run from the operating system command prompt by an administrative user on a client or License Manager computer.

- On UNIX, only the user logged in as "root" can use Isrvdown.
- On Windows, any user with administrative privileges may use Isrvdown unless the
  License Manager was started by a user logged in as Administrator, in which case only
  Administrator can shut the License Manager down. The computer on which you are
  running Isrvdown must be in the same network domain as the License Manager
  computer.

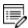

The same user must install the Sentinel RMS License Manager and also run this utility.

# **Iswhere: Display a List of License Managers**

- This is related to the "Full Network Client Installations" on page 45 using the Sentinel RMS License Manager (Windows) or Server (Linux), version 9.7.
- The tool is applicable to Windows and Linux (32-bit and 64-bit) operating systems. See "Windows: Installing the Sentinel RMS License Manager" on page 49 or "Linux: Installing the Sentinel RMS License Server" on page 55.

#### **Platforms**

Windows, Linux 32-bit, Linux 64-bit

Iswhere command displays the network names of the computers running the License Manager. By default, Iswhere displays for each License Manager the address of the computer on which that License Manager is running as well as its host name.

Iswhere can be run on Windows and UNIX. Iswhere should be run from the operating system command prompt by an administrator or application user on a standalone, client, or License Manager computer.

Iswhere should be run in the following format:

- Windows and Linux 32-bit: lswhere [option]
- Linux 64-bit: lswhere64 [option]

#### **Options**

- d Displays details on the License Managers found on the network.
- r Displays only the IP addresses of the License Managers found on the network (resolves the host names). Iswhere can also be run without specifying any command line options.

### WlmAdmin Administrative Tool

- This is related to the "Full Network Client Installations" on page 45 using the Sentinel RMS License Manager for Windows, version 9.7.
- The tool is applicable to Windows operating systems. See "Windows: Installing the Sentinel RMS License Manager" on page 49.

WlmAdmin performs a variety of administrative functions for the license management activities. It displays elaborate information that includes the License Manager information, feature information, and license and client information.

#### **Platform**

#### Windows

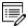

Note that WImAdmin can administer a remote Linux license server.

### WlmAdmin Functions

- Provides information on the License Managers.
- Details on licenses and clients using them in the network. For example, the
  administrator can see which users have acquired that license and who are in a queue
  waiting for the license.

If you are using redundant License Managers, you can use WlmAdmin as an informational tool to:

- Add or delete a redundant License Manager from the redundant License Manager file.
- Display a list of all License Managers in the redundant License Manager pool and display the name of the License Manager leader.
- Display the distribution criteria for specific licenses (only high assurance model is allowed, where the reigning leader server keeps all the license tokens).

# View License Manager Information

• Click the name of a License Manager in the left-hand pane of the main window. In the right-hand pane of the display, you see the IP address of the computer containing the License Manager and its host name.

# Add or Remove a License Manager from the Defined Server List

- To add a License Manager: Right-click the name of a License Manager in the list of Subnet Servers. From the menu select Add to Defined List.
- To remove a License Manager: Right-click the name of a License Manager in the list of Defined Servers. From the menu select Remove from Defined List.

# Add a License Code to the License Manager from a File

- 1. Right-click the name of a License Manager in the left-hand pane of the main window.
- 2. From the menu select Add Feature > From a File > To Server and its File.
- 3. To add the license from a file, select **From a File**. This permanently adds the license code to the License Manager license file as well as to the License Manager memory.
- 4. In the new windows, browse to the source file that contains the license code and click **Open**.
- 5. Select the license code file.

# Delete Old License Features from the License Manager

- Right-click the file WlmAdmin.exe and select Run as Administrator.
   If the license server is not found under subnet servers, go to Edit > Defined Server List.
- 2. Enter the host name or IP address of the license server.
- 3. Click **Add** and **OK**.
- 4. Click View > Refresh All to update the list.
- 5. Right-click the name of a License Manager in the left-hand pane of the main window.
- 6. From the menu select Remove all Features

# Shut Down a License Manager

Right-click the name of a License Manager in the left-hand pane of the main window.
 From the menu select Shutdown Server.

# Setting WlmAdmin Preferences

WlmAdmin allows you to choose what to display when it starts.

From the Edit menu, select the Preferences command to view WlmAdmin Preferences:

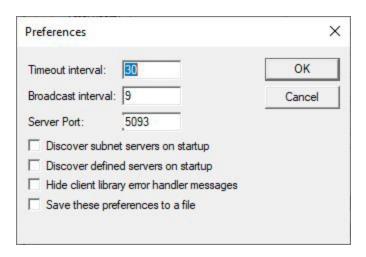

- **Timeout Interval**: The number of seconds after which WlmAdmin will stop trying to contact a License Manager. If you have a large network or a slow one, you might want to increase this number if you find WlmAdmin has difficulty retrieving information from License Managers.
- **Broadcast Interval**: Specify the number of seconds between broadcasts to the network to discover License Managers.
- **Server Port**: To set any custom port (other than the default port 5093) on which the RMS License Manager is running.

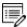

Set this port number before you add that License Manager in the list of defined servers.

- **Discover subnet servers on startup**: To automatically discover and display the License Managers on your subnet.
- **Discover defined servers on startup**: To always show the License Managers you have defined.
- **Show client library error handler messages**: To pass license management error messages from Sentinel RMS to WlmAdmin.
- Save these preferences to a file: To save your choices.

# **Sldemo: Show Basic API Functions**

- This is related to the "Full Network Client Installations" on page 45 using the Sentinel RMS License Manager for Windows, version 9.7.
- The tool is applicable to Windows operating systems. See "Windows: Installing the Sentinel RMS License Manager" on page 49.

slmdemo is a Windows-based graphical sample program to show basic API functions. Evaluate it using the steps described here to understand the basic API calls and test the connectivity between client and license server

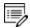

slmdemo can be used to test the connectivity to a remote Linux license server

#### **Platform**

#### Windows

Right-click on the executable and select **Run as administrator**. slmdemo calls the <u>VLSinitialize</u> API when the application is invoked successfully.

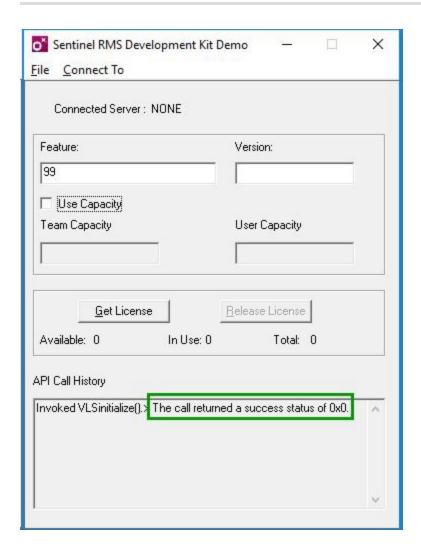

Set the contact server (License Manager) under the **Connect To > Server** menu option. Enter a hostname , which is the hostname or IP address of the License Server.

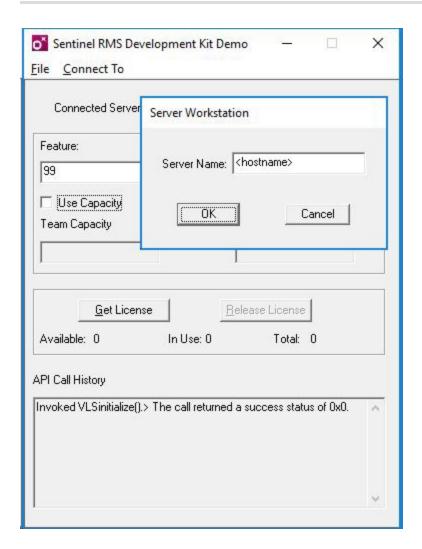

Click **OK** and enter in the field one of the license features available in the network license file. Where *Feature* is the name of the feature ex. **TC\_FULL** and *Version* is the license version in the NWL (Network) license. Click **Get License**. The message The call returned a success status of 0x0 means that the connection client <> license server works.

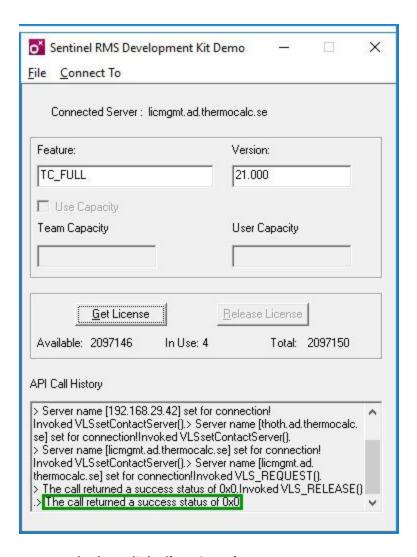

To save the log, click **File > Save log**.

# Wechoid: Get a Computer Locking Code

- This is related to the "Full Network Client Installations" on page 45 using the Sentinel RMS License Manager for Windows, version 9.7.
- The tool is applicable to Windows operating systems. See "Windows: Installing the Sentinel RMS License Manager" on page 49.

Before your software vendor creates a license code with any computer restrictions, you must get the locking code for your computer with the Wechoid program. Your software vendor will tell you which computers you must run Wechoid on. The Wechoid utility outputs either one or two hexadecimal locking codes depending upon how your software vendor has configured it. You will send all locking information to your software vendor. Your software vendor will use this information, which is specific to your computers, to generate new license codes.

#### **Platform**

#### Windows

When launched, the utility shows the available lock criteria (a checkmark is added next to each) and the values. Click to clear (uncheck) all checkboxes except for **Ethernet Address**.

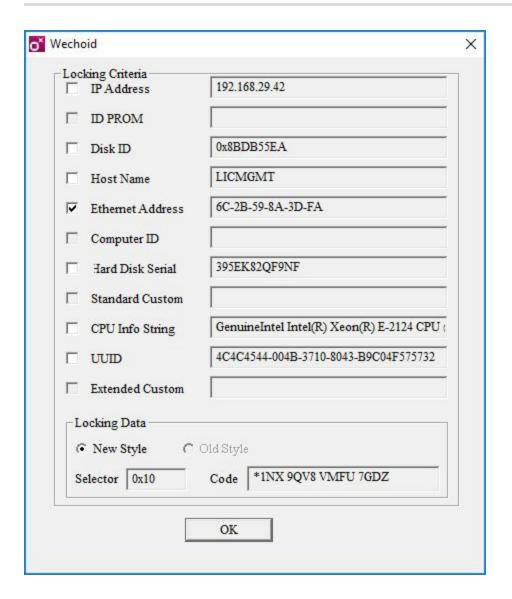

# **Uninstalling the Software**

|    |     | •  |      | •            |    |
|----|-----|----|------|--------------|----|
| ın | th  | 10 | sect | $\mathbf{I}$ | n. |
|    | LII | 13 | 3CLL | ı            |    |

| UllitiStatiling Theritio-Catc | Uninstalling Thermo-Calc |  | 12 | ) [ |
|-------------------------------|--------------------------|--|----|-----|
|-------------------------------|--------------------------|--|----|-----|

# **Uninstalling Thermo-Calc**

#### Windows 10

- From the Control Panel Desktop app, go to Programs → Programs and Features →
  Uninstall or change a program.
- 2. In the list of programs, locate the version of Thermo-Calc you want to uninstall. Click to highlight that row.
- 3. Click **Uninstall/Change**.
- 4. In the **Setup** window, **Uninstallation Mode** dialog box, choose to uninstall the **Entire application** or **Individual components**. Follow the instructions to finish.

#### macOS

Deleting the program from the Applications folder does not remove the program from your operating system. Run the **Thermo-Calc**-<*version*>-**uninstaller** program located in the Applications folder.

- 1. Go to the **Applications** folder and double click the file that starts with **Thermo-Calc-** <*version>*-uninstaller. Enter the administrator's user name and password.
- 2. Click **Yes** to choose **Entire application** or select individual components. Otherwise click **No** to quit.
- 3. The **Uninstalling Thermo-Calc** window shows the progress. Click **OK** when prompted.

#### Linux

1. To start the uninstallation procedure, in the Thermo-Calc installation directory use the command

```
./Thermo-Calc-2021a-uninstaller.run
```

For *Thin Client* installations, use the command

```
./Thermo-Calc-client-2021a-uninstaller.run
```

 To remove the whole application, including all its components, select Entire application and click Forward, or to remove specific components, select Individual components and click Forward.

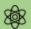

If you intend to reinstall Thermo-Calc 2021a it is important to (1) Restart the computer before you reinstall the software and (2) remove the environmental variable TC21A\_HOME.